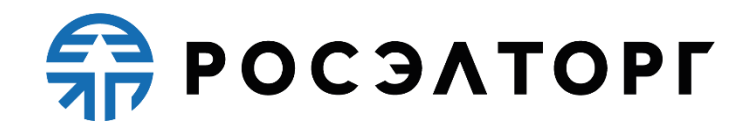

# **КРАТКАЯ ИНСТРУКЦИЯ ПОСТАВЩИКА (ИСПОЛНИТЕЛЯ)**

# **ПО РАБОТЕ С ИНТЕРНЕТ-МАГАЗИНОМ**

# **Введите название организации**

(редакция от 14.04.2021 №6)

# Содержание

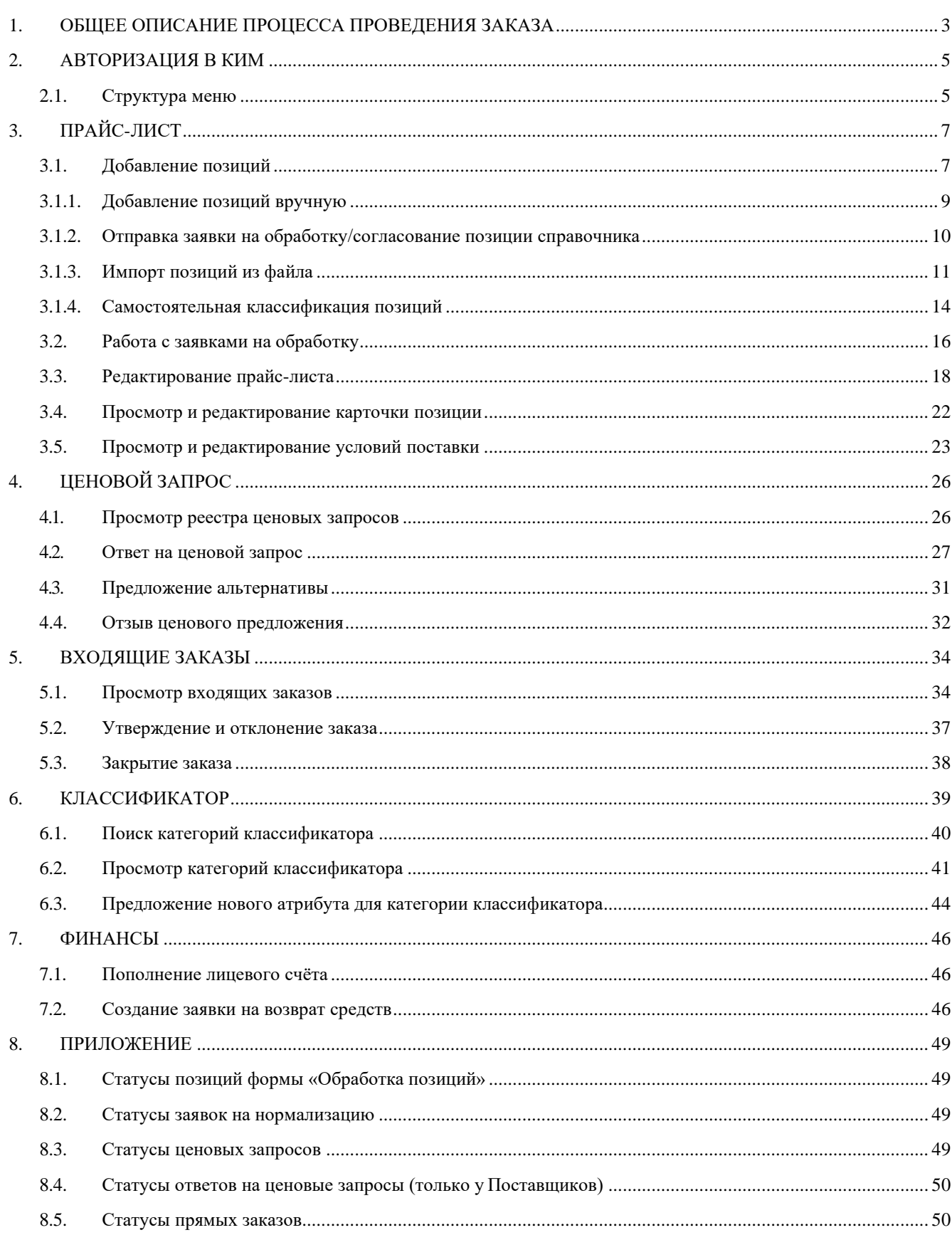

# <span id="page-2-0"></span>**1. ОБЩЕЕ ОПИСАНИЕ ПРОЦЕССА ПРОВЕДЕНИЯ ЗАКАЗА**

Корпоративный интернет-магазин для группы «Интер РАО» позволяет осуществить закупки малого объема до 500 тысяч рублей без НДС.

Процесс проведения прямого заказа состоит из следующих основных этапов [\(Рисунок](#page-2-1)  [1\)](#page-2-1):

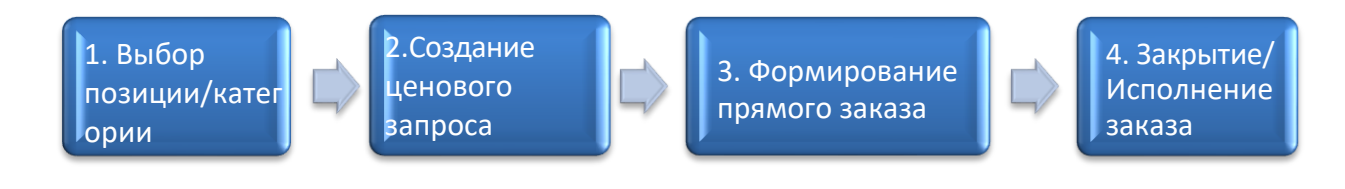

*Рисунок 1 Этапы проведения заказа*

- <span id="page-2-1"></span>1. Выбор предмета закупки:
	- Подбор позиций соответствующих товаров, работ, услуг, категорий классификатора на основе информации, указанной в прайс-листах Поставщиков.
- 2. Создание ценового запроса:
	- формирование перечня позиций ценового запроса;
	- заполнение основных полей ценового запроса, описывающих условия договора;
	- направление Поставщикам ценового запроса;
	- получение ценовых предложений от Поставщиков;
	- направление Поставщикам запроса о снижении цены.
- 3. Формирование прямого заказа:
	- проведение анализа ценовых предложений Поставщиков;
	- выбор Поставщика, предложившего лучшие условия заказа;
	- оформление предварительного заказа;
	- направление предварительного заказа Поставщику;
	- подтверждение (подписание) или отклонение заказа.
- 4. Закрытие/исполнение заказа:
	- внесение данных о заключенном договоре (или изменение статуса заказа, после внесения информации о заключенном договоре в Системе).

# <span id="page-4-0"></span>**2. АВТОРИЗАЦИЯ В КИМ**

Для входа в КИМ укажите в адресной строке браузера [https://kim-irao.roseltorg.ru,](https://kim-irao.roseltorg.ru/) введите логин и пароль пользователя и нажмите кнопку «Вход» [\(Рисунок 2\)](#page-4-2):

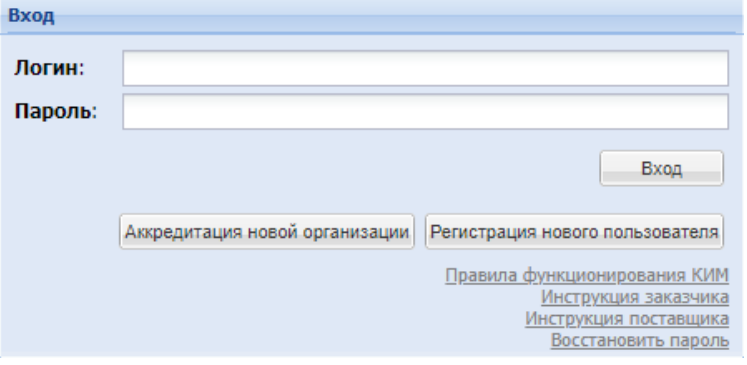

*Рисунок 2 Вход в КИМ*

<span id="page-4-2"></span>Откроется форма «Реестр входящих ЦЗ», где для Поставщика отображаются только ценовые запросы, в которых он участвует [\(Рисунок 3\)](#page-4-3).

| Реестр входящих ЦЗ |                                             |                     |                |                              |                                   |               |       |                         |                         |                           |                                         | ø            |
|--------------------|---------------------------------------------|---------------------|----------------|------------------------------|-----------------------------------|---------------|-------|-------------------------|-------------------------|---------------------------|-----------------------------------------|--------------|
|                    | Быстрый поиск по наименованию или номеру ЦЗ |                     |                |                              |                                   |               |       |                         |                         |                           | <sup>4</sup> Искать • Расширенный поиск |              |
| № Пред             | Twn                                         | Дата поступ         | Заказчик       | Наименование                 | Статус                            | Статус ответа | Заказ | Дата предос             | Начало пери<br>поставки | Конец периода<br>поставки | Операции                                |              |
| 3294               | $13$                                        | 21.03.2021<br>10:58 | Тестовая       | autotest<br>202103211058193  | Ha<br>рассмотрении<br>у заказника | Просрочено    |       | 21.03.2021<br>11:08     | 20.04.2021              | 20.05.2021                | $\circledcirc$                          |              |
| 3293               | Ц3                                          | 21.03.2021<br>10:58 | Тестовая       | autotest<br>202103211058026  | Отменено<br>заказчиком            | Закрыт        |       | 21.03.2021<br>11:58     | 20.04.2021              | 20.05.2021                | $\circledcirc$                          |              |
| 3291               | Ц3                                          | 21.03.2021<br>10:51 | Тестовая       | autotest<br>202103211050236  | Архив                             | Исполняется   | 1138  | 21.03.2021<br>10:54     | 20.04.2021              | 20.05.2021                | $\circ$                                 |              |
| 3290               | U3                                          | 21.03.2021<br>10:50 | Тестовая       | autotest<br>202103211049494  | Архив                             | Просрочено    |       | 21.03.2021<br>10:54     | 20.04.2021              | 20.05.2021                | $\circledcirc$                          |              |
| 3289               | U3                                          | 21.03.2021<br>10:47 | Тестовая       | autotest<br>202103211046574  | Отменено<br>заказником            | Закрыт        |       | 21.03.2021<br>11:46     | 20.04.2021              | 20.05.2021                | $\circledcirc$                          |              |
| 3288               | Ц3                                          | 21.03.2021<br>10:45 | Тестовая       | autotest<br>2021032110441207 | Ha<br>рассмотрении<br>у заказчика | Просрочено    |       | 21.03.2021<br>10:46     | 20.04.2021              | 20.05.2021                | $\circledcirc$                          |              |
| 3286               | Ц3                                          | 21.03.2021<br>40-44 | Тестовая       | autotest<br>303102311042310  | Архив                             | Просрочено    |       | 21.03.2021<br>$40 - 47$ | 20.04.2021              | 20.05.2021                | $\circledcirc$                          | $\checkmark$ |
| $\  \cdot \ $      | из 45<br>Страница 1                         | . PI<br>æ           | 1 - 25 из 1109 |                              |                                   |               |       |                         |                         |                           |                                         |              |

*Рисунок 3 Форма «Реестр входящих ЦЗ» КИМ*

## <span id="page-4-3"></span><span id="page-4-1"></span>*2.1. Структура меню*

Инструменты для осуществления малых закупок находятся в разделе «Интернетмагазин» в строке меню [\(Рисунок 4\)](#page-4-4).

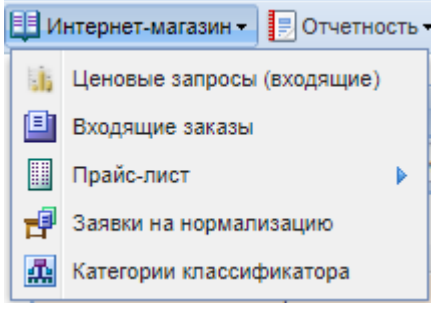

*Рисунок 4 Меню «Интернет-магазин»*

<span id="page-4-4"></span>Для Поставщика раздел «Интернет-магазин» содержит следующие пункты:

- **Ценовые запросы (входящие)**  реестр ценовых запросов, поступивших от Заказчика;
- **Входящие заказы**  реестр входящих заказов, поступивших от Заказчика;
- **Прайс-лист:**
	- o Обработка позиций перечень позиций для обработки (нормализации) с последующим добавлением в прайс-лист Поставщика;
	- o Позиции список позиций прайс-листа Поставщика.
- **Заявки на нормализацию**  заявки, включающие позиции для добавления в прайс-лист после обработки Отдела поддержки КИМ (далее ОП КИМ);
- **Категории классификатора**  просмотр структуры и категорий классификатора КИМ, предложение атрибутов к созданным категориям классификатора.

# <span id="page-6-0"></span>**3. ПРАЙС-ЛИСТ**

Прайс-лист, размещенный в КИМ, содержит информацию для Заказчиков о реализуемых товарах, оказываемых услугах, выполняемых работах. На основе информации из прайс-листов Заказчики могут формировать ценовые запросы и создавать заказы на приобретение товаров, работ и услуг.

Создание прайс-листа состоит из следующих действий:

- добавление позиций;
- нормализация позиций ОП КИМ;
- передача позиций в прайс-лист;
- редактирование прайс-листа.

## <span id="page-6-1"></span>*3.1. Добавление позиций*

Для добавления позиций в свой прайс-лист необходимо в меню «Интернет- магазин» выбрать строки «Прайс-лист» и «Обработка позиций» [\(Рисунок 5\)](#page-6-2):

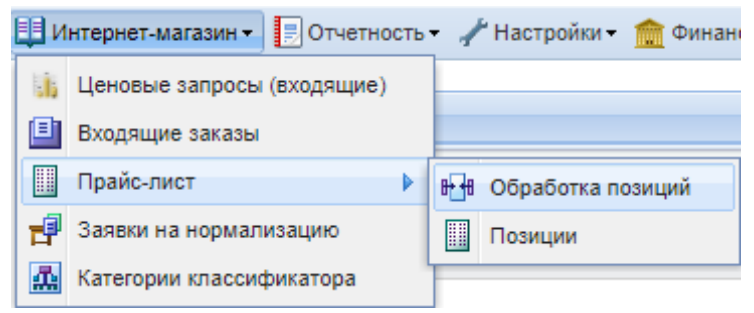

*Рисунок 5 Подменю «Обработка позиций»*

<span id="page-6-2"></span>В открывшейся форме «Обработка позиций прайс-листа» появляется всплывающее уведомление с информацией о добавлении позиции, которое отключается нажатием на кнопку «ОК» [\(Рисунок 6\)](#page-6-3). После отключения уведомления отображается форма «Обработка позиций прайс-листа» [\(Рисунок 7\)](#page-7-0).

<span id="page-6-3"></span>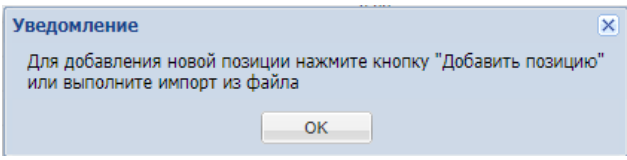

*Рисунок 6 Всплывающее уведомление*

|        | Обработка позиций прайс-листа                          |                                                                  |               |                          |            |                 |                                                 | $\Rightarrow$ |
|--------|--------------------------------------------------------|------------------------------------------------------------------|---------------|--------------------------|------------|-----------------|-------------------------------------------------|---------------|
|        | Быстрый поиск                                          |                                                                  |               |                          |            |                 | <b><sup>th</sup></b> Искать • Расширенный поиск |               |
| П      | Название                                               | Внутренний код По<br>Технически                                  | Ставка НДС, % | Статус                   | № заявки   | Дата обновления | Операции                                        |               |
|        | новая для теста                                        |                                                                  | 20.00         | Новая позиция            |            | 20.01.2021      | 뷺                                               |               |
|        | Механизм Apecs SC-90-Z-C-G                             |                                                                  | 0.00          | Передана на<br>обработку | 10267      | 28.12.2020      |                                                 |               |
|        | Ключ GEDORE 6574680                                    |                                                                  | 0.00          | Передана на<br>обработку | 10267      | 28.12.2020      |                                                 |               |
|        | Ключ GEDORE 6574840                                    |                                                                  | 0.00          | Передана на<br>обработку | 10267      | 28.12.2020      |                                                 |               |
|        | Ключ GEDORE 6575060                                    |                                                                  | 0,00          | Включена в заявку        | 10268      | 29.12.2020      | 露                                               |               |
|        | Ключ GEDORE 6574410                                    |                                                                  | 0,00          | Включена в заявку        | 10268      | 29.12.2020      | 露                                               |               |
|        | Ключ GEDORE 6575810                                    |                                                                  | 0,00          | Включена в заявку        | 10268      | 29.12.2020      | 瞩                                               |               |
|        | Ключ GEDORE 6575300                                    |                                                                  | 0,00          | Включена в заявку        | 10268      | 29.12.2020      | E.                                              |               |
|        | Ключ GEDORE 6575570                                    |                                                                  | 0.00          | Включена в заявку        | 10268      | 29.12.2020      | E,                                              |               |
| $\Box$ | Know GEDORE 6576540                                    |                                                                  | 0.00          | Включена в заявку        | 10268      | 29 12 2020      | era.                                            | ×.            |
|        | <sub>П</sub> Добавить позицию <b>П</b> Импорт из файла | ⊗ Удалить   Р Отправить на обработку Р Отправить на согласование |               |                          | Страница 1 | из 450          | $\mathbb{R}^n$<br>1 - 25 из 11234               |               |

<span id="page-7-0"></span>*Рисунок 7 Форма «Обработка позиций прайс-листа»*

## <span id="page-8-0"></span>*3.1.1. Добавление позиций вручную*

Для добавления позиции вручную в открывшейся форме «Обработка позиций прайслиста» [\(Рисунок 7\)](#page-7-0) нужно нажать на кнопку «Добавить позицию» и заполнить следующие поля (знаком \* в инструкции помечены поля обязательные для заполнения):

- **Название\*** собственное наименование позиции Поставщика;
- **Внутренний код Поставщика** код, под которым позиция числится во внутреннем учете Поставщика;
- **Технические характеристики\*** информационное поле, в котором необходимо указать характеристики позиции;
- **Ед. измерения** единица измерения позиции, согласно классификатору ОКЕИ;
- **Ставка НДС, %\*** ставка НДС на данную позицию, в %;
- **Код классификатора** код категории классификатора КИМ, к которой была отнесена позиция;
- **Код КИМ** код позиции в системе, заполняется Оператором КИМ.
- **Наименование позиции КИМ** наименование позиции эталонного справочника номенклатуры КИМ, с которой была сопоставлена позиция;
- **Статус** статус обработки позиции: системное поле, статус «Новая позиция» заполняется автоматически и меняется Системой в зависимости от состояния работы с данной позицией;
- **№ заявки** номер заявки на обработку/согласование, в которую включена позиция;
- **Дата обновления** системная дата последней даты работы над данной позицией (проставляется автоматически);
- **Операции** операции, доступные для данной позиции (отображаются автоматически в зависимости от статуса позиции). При создании новой позиции доступна операция самостоятельной классификации позиции.

При необходимости можно скрыть ненужные столбцы или отобразить дополнительные. Для этого кликнуть левой кнопкой мышки по любому названию столбца в любой таблице, выбрать пункт «Столбцы» [\(Рисунок 8\)](#page-9-1) и в открывшемся перечне возможных столбцов отметить необходимые.

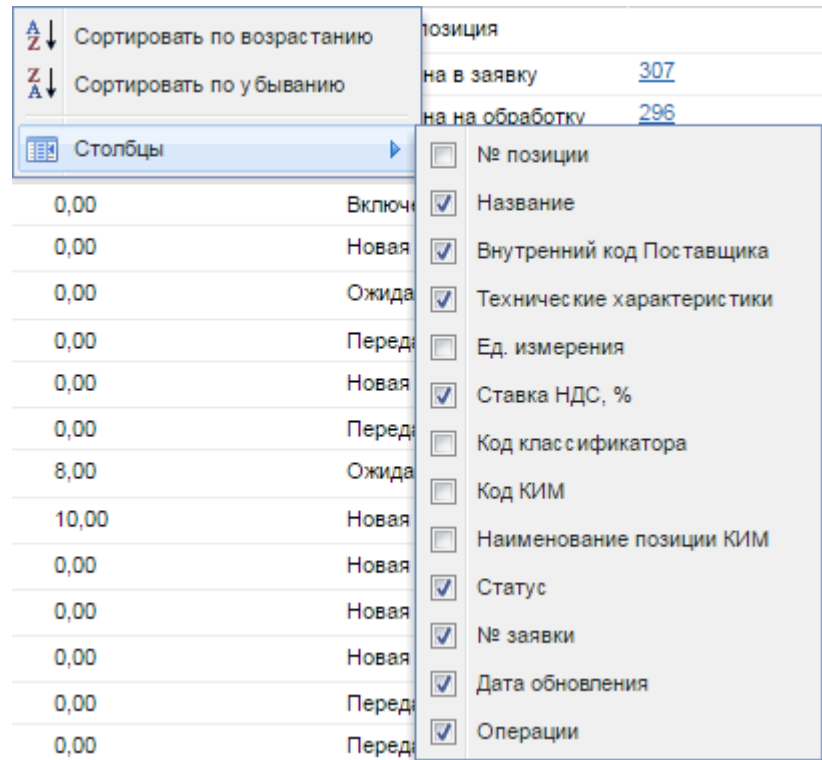

*Рисунок 8 Добавление/удаление столбцов таблицы*

### <span id="page-9-1"></span><span id="page-9-0"></span>*3.1.2. Отправка заявки на обработку/согласование позиции справочника*

После создания всех нужных позиций необходимо добавить их в заявку на обработку/согласование и направить ее на обработку работникам группы ОП КИМ. Для этого отметить нужные строки «галочкой» **•** в левом столбце таблицы и нажать на кнопку «Отправить на обработку» [\(Рисунок 7\)](#page-7-0). Если ни одной позиции не выбрано, система предложит отправить на обработку все новые позиции.

Далее система предложит выбрать из уже поданных заявок или дать создать новую заявку [\(Рисунок 9\)](#page-9-2).

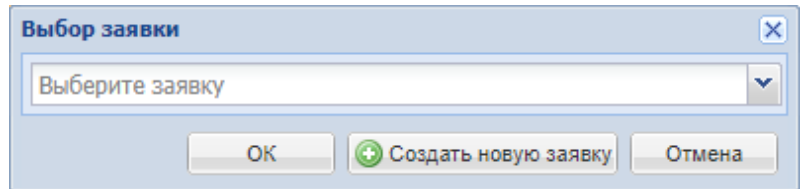

*Рисунок 9 Выбор названия заявки на обработку*

<span id="page-9-2"></span>В случае создания новой заявки, на форме «Введите название новой заявки» введите название [\(Рисунок 10\)](#page-10-1).

Инструкция Поставщика КИМ

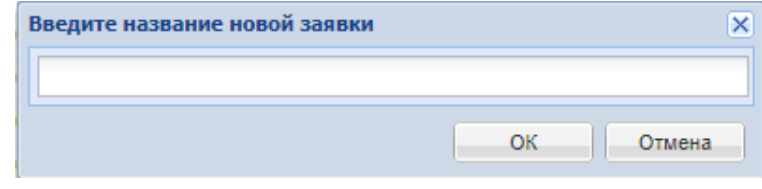

*Рисунок 10 Создание новой заявки*

<span id="page-10-1"></span>После выбора заявки из выпадающего списка или ввода любого введенного имени и нажатия на кнопку «ОК» выведется информационное сообщение о количестве добавленных для обработки позиций [\(Рисунок 11\)](#page-10-2).

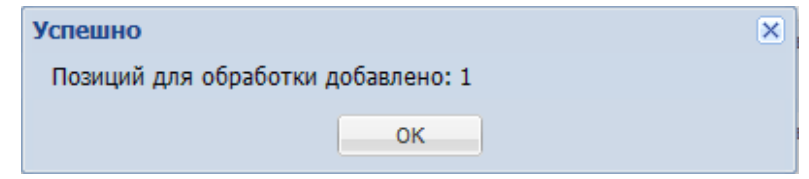

*Рисунок 11 Информация по количеству позиций для обработки*

<span id="page-10-2"></span>После нажатия на кнопку «ОК» откроется форма «Заявки на обработку позиций» [\(Рисунок 12\)](#page-10-3).

| Заявки на обработку позиций |                 |                        |                  |                   |                                              |                   |                                                                                                    | $\left  \boldsymbol{\tau} \right $ |
|-----------------------------|-----------------|------------------------|------------------|-------------------|----------------------------------------------|-------------------|----------------------------------------------------------------------------------------------------|------------------------------------|
| Номер заявки -              | Название заявки | Ваша роль              | Количество позиц | Стоимость услуг К | Статус                                       | Дата отправки зая | Операции                                                                                                  |                                    |
| 10290                       | Заявка          | Поставшик              | 1                | Не расчитана      | Создано                                      |                   | MB <mark>isti®</mark>                                                                                     |                                    |
| 10289                       | 1056            | Поставщик              | 1                | 0.00              | Отправлена в прайс/ 17.03.2021<br>справочник |                   | ¶r™                                                                                                    |                                    |
| 10281                       | 123             | Поставшик              | $\mathbf{1}$     | 0,00              | Назначено                                    | 10.02.2021        | r® i ⊟                                                                                                    |                                    |
| 10279                       | <b>Тест992</b>  | Поставщик              | $\mathbf{1}$     | 0,00              | Назначено                                    | 09.02.2021        | r® i ⊟                                                                                                    |                                    |
| 10274                       | 123             | Поставщик              | 1                | 0,00              | Назначено                                    | 02.02.2021        | $\mathsf{r}^\infty$<br>ıΞ                                                                                 |                                    |
| 10273                       | 11111           | Поставщик              | 1                | 0,00              | Отклонена                                    | 20.01.2021        | r° i∃                                                                                                    |                                    |
| 10271                       | 11111           | Поставщик              | $\overline{a}$   | 0,00              | Отправлена в прайс/ 29.12.2020<br>справочник |                   | r∾.⊟                                                                                                    |                                    |
| 10270                       | 11111           | Поставщик              | $\overline{2}$   | 0,00              | Отправлена в прайс/ 29.12.2020<br>справочник |                   | $\mathbb{P}^{\circ}$ . $\Box$                                                                             |                                    |
| 10269                       | 2222            | Поставшик              | 11               | 0.00              | Назначено                                    | 15.05.2019        | r®n⊟                                                                                                    |                                    |
| 10268                       | 942             | Поставшик              | 22               | Не расчитана      | Создано                                      |                   | $\mathbb{C}^{\infty}$ , $\mathbb{E}_{\mathbb{I}}$ , $\mathbb{E}_{\mathbb{I}}$ , $\mathbb{E}_{\mathbb{I}}$ |                                    |
| 10267                       | 942             | Поставщик              | 3                | 0.00              | Назначено                                    | 28.12.2020        | $\mathsf{P}^\infty$<br>٦B                                                                                 |                                    |
| 10366                       | 042             | <b>Doctorum</b>        | ×                | 0.00              | <b>LIAMINIAIA</b>                            | <b>20122020</b>   | $\equiv$<br>$P^{\rm oo}$                                                                                  | $\overline{\phantom{a}}$           |
| $\mathbb{N}$<br>Страница 1  | Ы<br>из 5       | 2 Заявки 1 - 25 из 121 |                  |                   |                                              |                   |                                                                                                    | <b>С</b> Обновить                  |

*Рисунок 12 Форма «Заявки на обработку позиций»*

# <span id="page-10-3"></span><span id="page-10-0"></span>*3.1.3. Импорт позиций из файла*

В системе предусмотрена возможность импортировать описание позиций для импорта в Систему из файла. Для импорта позиций из файла необходимо нажать на форме «Обработка позиций прайс-листа» на кнопку «Импорт из файла» [\(Рисунок 7\)](#page-7-0). После этого откроется страница для выбора дальнейших вариантов действий [\(Рисунок 13\)](#page-11-0).

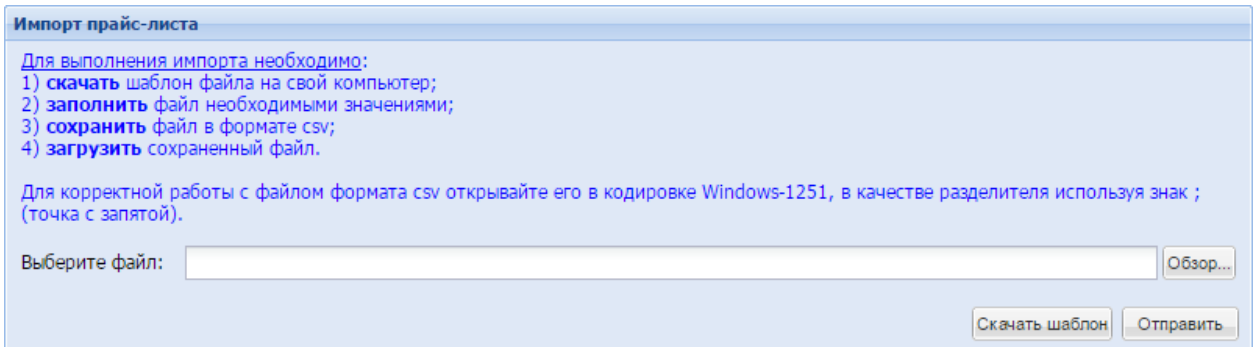

*Рисунок 13 Форма «Импорт прайс-листа»*

<span id="page-11-0"></span>Для скачивания шаблона (формы, по которой необходимо сформировать описание позиций) необходимо нажать кнопку «Скачать шаблон».

Необходимо сохранить шаблон файла на свой компьютер и открыть его в кодировке Windows-1251 (простой текстовый файл), используя в качестве разделителя столбцов знак «;». Затем в скаченном файле необходимо заполнить требуемую информацию для выполнения операции импорта.

В таблице в файле для загрузки необходимо заполнить следующие поля (знаком\* помечены обязательные поля для заполнения):

- **Наименование\*** собственное наименование позиции Поставщика, как простое текстовое поле (запрещено использовать служебный символ «;», так как он используется при загрузке в качестве разделителя столбцов). Например, Шнур оптический SM, 9/125, LC/UPC-SC/UPC, simplex, 15м. Например, Ваза хозяйственно-бытового назначения;
- **Внутренний код Поставщика** код, под которым позиция числится во внутреннем учете Поставщика, текстовое поле. Например, 1234567. Например, 1С1253;
- **Ставка НДС, %\***–ставка налога на добавленную стоимость на данную позицию, в % (формат для ввода значении строго числовой – «18», при обработки данного поля неверными значениями могут являться, например, «18%», числовое поле. Например, 10;
- **Технические характеристики\*** информационное поле для обработки позиции, в котором необходимо указать характеристики позиции (запрещено использовать служебный символ «;»), текстовое поле. Например, ГОСТ 25543- 88;
- Минимальная партия минимальное количество единиц позиции, доступное для продажи, числовое поле. Например, 100;

Заполненный шаблон необходимо сохранить, не меняя формат файла. Для загрузки заполненного файла в систему требуется нажать на кнопку «Обзор» и указать в диалоговом окне выбора файлов путь к загружаемому файлу, после этого нажать на кнопку «Отправить» [\(Рисунок 13\)](#page-11-0).

После выполнения вышеуказанных действий появляется сообщение о результатах импорта позиций [\(Рисунок 14\)](#page-13-1).

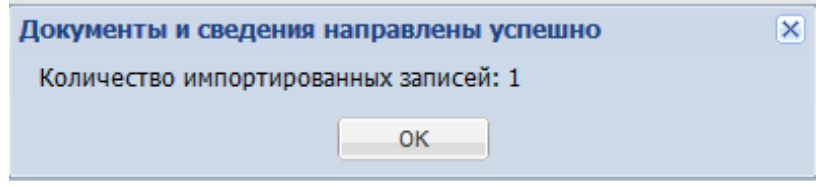

*Рисунок 14 Окно «Документы и сведения направлены успешно»*

<span id="page-13-1"></span>Для просмотра импортированных из файла позиций выбрать подпункт «Обработка позиций» пункта «Прайс-лист» меню «Интернет-магазин». Откроется форма «Обработка позиций прайс-листа» [\(Рисунок 15\)](#page-13-2).

|   | Обработка позиций прайс-листа                                                                                                    |                              |               |               |          |                 |                                                                    | $\vert \vec{z} \vert$                    |
|---|----------------------------------------------------------------------------------------------------|------------------------------|---------------|---------------|----------|-----------------|--------------------------------------------------------------------|------------------------------------------|
|   | Быстрый поиск                                                                                                    |                              |               |               |          |                 |                                                                    | <sup>th</sup> Искать • Расширенный поиск |
| F | Название                                                                                                    | Внутренний код По Технически | Ставка НДС. % | Статус        | № заявки | Дата обновления | Операции                                                           |                                          |
|   | Раствор MF-CRO-218 ТУ 2499-<br>031-46824383-2015<br>549415                                                                                                    |                              | 0.00          | Новая позиция |          |                 | 뷺                                                                  |                                          |
|   | Ящик (чемодан) Bosch L-BOXX<br>102 6 pcs Professional 17ДЮИМ<br>500x260x260MM ABS-nnactwk<br>внутри ячеек серого цвета<br>мобильные перегородки, крышка<br>2-38031 000275 |                              | 0.00          | Новая позиция |          |                 | 뷺                                                                  |                                          |
|   | Ящик (чемодан) Bosch L-BOXX<br>102 6 pcs Professional 17ДЮЙМ<br>500x260x260MM ABS-nnacTWK<br>внутри ячеек серого цвета<br>мобильные перегородки, крышка<br>2-38031 000275 |                              | 20.00         | Новая позиция |          |                 | 뵹                                                                  |                                          |
|   | Ящик (чемодан) Bosch L-BOXX<br>102 12 pcs Professional<br>442х357х117ММ 12 контейнеров.<br><b>RHVTDK QUARK CADOCO URATA</b>                                               |                              | 20.00         | Новая позиция |          |                 | 뷺                                                                  |                                          |
|   | <sub>В</sub> Добавить позицию <b>В Импорт</b> из файла   <mark>⊗</mark> Удалить   Р Отправить на обработку   Р Отправить на согласование                                  |                              |               |               |          | Страница 1      | $\mu$ <sub>3</sub> 505 $\blacktriangleright$ $\blacktriangleright$ | $2^2$ 1 - 25 из 12624                    |

*Рисунок 15 Форма «Обработка позиций прайс-листа»*

<span id="page-13-2"></span>Для отправки позиций в заявку на обработку сотрудникам ОП КИМ необходимо отметить нужные строки «галочкой» в левом столбце таблицы и нажать на кнопку «Отправить на обработку» [\(Рисунок 15\)](#page-13-2). Если ни одной позиции не выбрано, система отправит на обработку все новые позиции.

## <span id="page-13-0"></span>*3.1.4. Самостоятельная классификация позиций*

Самостоятельная обработка позиций требует детального знания классификатора КИМ. После самостоятельной обработки позиции Оператору КИМ должна быть отправлена Заявка на согласование позиции, которые также оплачиваются согласно тарифу.

Для выполнения самостоятельной обработки позиции в строке позиции, имеющей статус «Новая позиция», формы «Обработка позиций прайс-листа» нажать на пиктограмму «Классифицировать» в колонке «Операции» [\(Рисунок 15\)](#page-13-2). В открывшемся окне «Выбрать категорию для позиции» установить курсор на нужную для классифицируемой позиции категорию и нажать кнопку «Выбрать» [\(Рисунок 14\)](#page-14-0).

| Выбрать категорию для Щиток защитный лицевой с креплением к очкам                                             | ×                |
|----------------------------------------------------------------------------------------------------|------------------|
| Поиск категории по коду или имени                                                                             | Q Искать Q Сброс |
| ∐ 1090000 ПРОКАТ ЧЕРНЫХ МЕТАЛЛОВ. ГОТОВЫЙ. ВКЛЮЧАЯ ЗАГОТОВКУ НА ЭКСПОРТ                                       |                  |
| <mark>⊒</mark> 1110000 ИЗДЕЛИЯ ДАЛЬНЕЙШЕГО ПЕРЕДЕЛА ИЗ ПРОКАТА. ШАРЫ. ЦИЛЬБЕПСЫ.                              |                  |
| 1120000 МЕТАЛЛОИЗДЕЛИЯ ПРОМЫШЛЕННОГО НАЗНАЧЕНИЯ (МЕТИЗЫ)                                                      |                  |
| 1130000 ТРУБЫ СТАЛЬНЫЕ                                                                                        |                  |
| ⊳ 1140000 МЕТАЛЛОПРОДУКЦИЯ ПРОЧАЯ И НЕКОНДИЦИОННАЯ                                                            |                  |
| 1150000 СЫРЬЕ ОГНЕУПОРНОЕ И ПОЛУФАБРИКАТЫ КУСКОВЫЕ. ВКЛЮЧАЯ ЛОМ ОГНЕУПОРНЫХ ИЗДЕЛИЙ                           |                  |
| 1160000 КРЕПЕЖНЫЕ ИЗДЕЛИЯ ОБЩЕМАШИНОСТРОИТЕЛЬНОГО, ПРОИЗВОДСТВЕННОГО ПРИМЕНЕНИЯ                               |                  |
| 1170000 МЕТАЛЛЫ ЦВЕТНЫЕ, ИХ СЫРЬЕ, СПЛАВЫ И СОЕДИНЕНИЯ                                                        |                  |
| 1180000 ПРОКАТ ЦВЕТНЫХ МЕТАЛЛОВ                                                                               |                  |
| ⊳ 1190000 ПРОДУКЦИЯ ЭЛЕКТРОДНОЙ И ТВЕРДОСПЛАВНОЙ ПРОМЫШЛЕННОСТИ. ИЗДЕЛИЯ ИЗ ЦВЕТНЫХ МЕТАЛЛОВ                  |                  |
| 1210000 ПРОДУКЦИЯ НЕОРГАНИЧЕСКОЙ ХИМИИ, СЫРЬЕ ГОРНОХИМИЧЕСКОЕ И УДОБРЕНИЯ                                     |                  |
| 1220000 ПОЛИМЕРЫ, ПЛАСТИЧЕСКИЕ МАССЫ, ХИМИЧЕСКИЕ ВОЛОКНА И КАУЧУКИ                                            |                  |
| <mark>а</mark> 1230000 МАТЕРИАЛЫ ЛАКОКРАСОЧНЫЕ. ПОЛУПРОДУКТЫ. КИНО-. ФОТО- И МАГНИТНЫЕ МАТЕРИАЛЫ И ТОВАРЫ БЫТ |                  |
| л 1240000 ПРОДУКЦИЯ ОРГАНИЧЕСКОГО СИНТЕЗА, СИНТЕТИЧЕСКИЕ КРАСИТЕЛИ И НЕФТЕ-КОКСО-ЛЕСО-ХИМИЧЕСКА               |                  |
| -1250000 ПРОДУКЦИЯ РЕЗИНОТЕХНИЧЕСКАЯ. МАТЕРИАЛЫ И ИЗДЕЛИЯ АСБЕСТОВЫЕ И БЕЗАСБЕСТОВЫЕ ФРИКЦИОН                 |                  |
| 1260000 РЕАКТИВЫ ХИМИЧЕСКИЕ И ВЕШЕСТВА ВЫСОКОЧИСТЫЕ                                                           |                  |
| 1290000 ИСПОЛНИТЕЛЬНЫЕ МЕХАНИЗМЫ, УСТРОЙСТВА И ДЕТАЛИ СУДОВЫХ СИСТЕМ И ТРУБОПРОВОДОВ (ב                       |                  |
| ⊒ 1310000 ПРОДУКЦИЯ ТЯЖЕЛОГО. ЭНЕРГЕТИЧЕСКОГО И ТРАНСПОРТНОГО МАШИНОСТРОЕНИЯ                                  |                  |
| 1330000 МАШИНЫ ЭЛЕКТРИЧЕСКИЕ                                                                                  |                  |
| 1340000 ОБОРУДОВАНИЕ И МАТЕРИАЛЫ ЭЛЕКТРОТЕХНИЧЕСКИЕ                                                           |                  |
| 1350000 ПРОДУКЦИЯ КАБЕЛЬНАЯ                                                                                   |                  |
| 1360000 ПРОДУКЦИЯ ХИМИЧЕСКОГО И НЕФТЯНОГО МАШИНОСТРОЕНИЯ                                                      |                  |
| 1370000 АРМАТУРА ПРОМЫШЛЕННАЯ ТРУБОПРОВОДНАЯ                                                                  |                  |
| 1380000 ОБОРУДОВАНИЕ МЕТАЛЛООБРАБАТЫВАЮЩЕЕ И ДЕРЕВООБРАБАТЫВАЮЩЕЕ                                             |                  |
| ]] 1390000 ИНСТРУМЕНТ, ТЕХНОЛОГИЧЕСКАЯ ОСНАСТКА, АБРАЗИВНЫЕ МАТЕРИАЛЫ                                         |                  |
|                                                                                                    |                  |
|                                                                                                    | Выбрать          |
|                                                                                                    |                  |

*Рисунок 16 Окно «Выбрать категорию»*

<span id="page-14-0"></span>Откроется окно «Позиция справочника», в котором отображены уже существующие в эталонном справочнике позиции для выбранной категории [\(Рисунок 17\)](#page-14-1).

|                | Позиция справочника для Белый чай                                                                                                  |                                | $\overline{\mathsf{x}}$ |
|----------------|----------------------------------------------------------------------------------------------------|--------------------------------|-------------------------|
| Код            | Имя                                                                                                    | Единица измерения              |                         |
| 1005101.1      | Ботинки специальные утепленные "Магистраль" кожа черные с защитным подноском на натуральном<br><b>Mexy</b>                         | <b>NAP</b>                     |                         |
| 1005101.2      | Ботинки специальные экранирующие утепленные к зимнему комплекту ЭП-3 кожа черные                                                   | <b>NAP</b>                     |                         |
| 1005101.3      | Ботинки специальные утепленные для защиты Тк "Магистраль" кожа черные с защитным подноском на<br>термостойкой МБС подошве          | <b>NAP</b>                     |                         |
| 1005101.4      | Ботинки специальные для военнослужащих "Магистраль" кожа черные                                                                    | <b>NAP</b>                     |                         |
| 1005101.5      | Ботинки специальные для ИТР "Магистраль" мужские кожа черные с защитным подноском                                                  | <b>NAP</b>                     |                         |
| 1005101.6      | Ботинки специальные для ИТР "Магистраль" женские кожа черные с защитным подноском                                                  | <b>NAP</b>                     |                         |
| 1005101.7      | Ботинки специальные утепленные для защиты Тк, искр и брызг расплавленного металла "Магистраль"<br>кожа черные с защитным подноском | <b>NAP</b>                     |                         |
| 1005101.8      | Ботинки специальные для рабочих "Магистраль" женские кожа черные с защитным подноском                                              | <b>NAP</b>                     |                         |
| 1005101.9      | Ботинки специальные для рабочих "Магистраль" мужские кожа черные с защитным подноском                                              | <b>NAP</b>                     |                         |
| 1005101.10     | Ботинки специальные утепленные "Магистраль" кожа черные с защитным подноском на искусственном<br>утеплителе                        | <b>NAP</b>                     |                         |
| 1005101.11     | Ботинки специальные для защиты от Тк "Магистраль" кожа черные с защитным подноском на                                              | <b>NAP</b>                     |                         |
| $\mathbb{R}$ 4 | $\mu$ s 1 $\rightarrow$ $\mu$ $\approx$ 1 - 13 $\mu$ s 13<br>Страница 1                                                            |                                |                         |
|                |                                                                                                    | Добавить<br>Выбрать<br>Закрыть |                         |

<span id="page-14-1"></span>*Рисунок 17 Окно «Позиция справочника», эталонные позиции*

Эти позиции необходимо просмотреть на возможные соответствия обрабатываемой записи прайс-листа. Если требуемая позиция обнаружена, нужно установить на нее курсор и нажать кнопку «Выбрать».

Если требуемая позиция в эталонном справочнике не обнаружена, нажать кнопку «Добавить». Откроется окно «Позиция справочника для позиции» [\(Рисунок 18\)](#page-15-1).

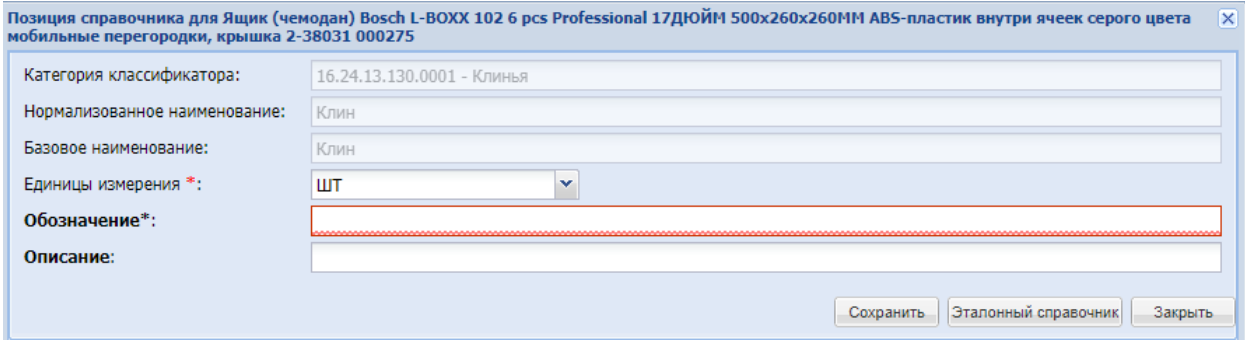

*Рисунок 18 Окно «Позиция справочника», добавление новой позиции*

<span id="page-15-1"></span>В открывшейся форме необходимо заполнить следующие поля:

- Единицы измерения;
- Атрибуты позиции, зависящие от выбранной категории.

Нажать кнопку «Сохранить».

Для создания заявки на согласование позиции на форме «Обработка позиций прайслиста» [\(Рисунок 7\)](#page-7-0) выделить все позиции, которые должны быть включены в заявку, и нажать кнопку «Отправить на согласование». Дальнейшие действия аналогичны действиям при отправке заявки на обработку (п. 3.1.2).

## <span id="page-15-0"></span>*3.2. Работа с заявками на обработку*

Чтобы просмотреть список всех заявок, отправленных на нормализацию, выберите в разделе меню «Интернет-магазин» пункт «Заявки на нормализацию». Откроется форма «Заявки на обработку позиций» [\(Рисунок 12\)](#page-10-3). Форма «Заявки на обработку позиций» представляет собой таблицу со следующими столбцами:

- **Номер заявки** номер заявки на обработку позиций, уникальный в рамках КИМ;
- **Название заявки** название для удобства пользователя;
- **Ваша роль** роль пользователя в КИМ;
- **Количество позиций (Всего/Со скидкой)** количество строк в заявке;
- **Стоимость услуг КИМ, руб.** стоимость обработки заявки;
- **Статус** статус заявки, характеризующий этап ее обработки (см. Приложение к инструкции);
- **Дата отправки заявки на обработку**;
- **Операции** столбец, содержащий кнопки для выполнения действий с заявкой [\(Рисунок 12\)](#page-10-3).

Для заявок со статусом «Создано» в колонке «Операции» доступны следующие действия:

- Просмотреть  $\mathbb{P}^{\infty}$  просмотреть строки, включенные взаявку;
- Дополнительные документы  $\overline{B}$  при необходимости можно прикрепить к заявке файл с пояснениями по позициям, если это необходимо (например, для более точного описания позиций);
- Отправить  $\blacksquare$  отправить заявку на согласование в ОП КИМ;
- Удалить  $\overline{\otimes}$  удалить заявку (после этого все строки на форме «Обработка позиций прайс-листа», которые были ранее включены в заявку, приобретут статус «Новая позиция»).

При нажатии на пиктограмму «Просмотреть» открывается форма «Запрос на обработку позиций» [\(Рисунок 19\)](#page-16-0).

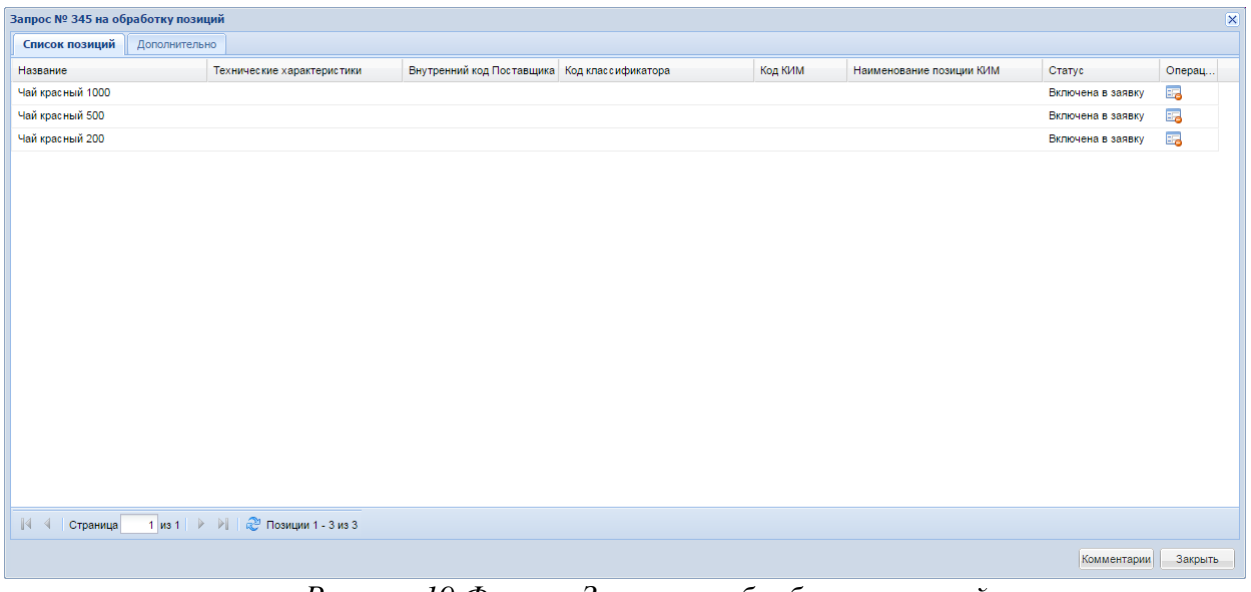

*Рисунок 19 Форма «Запрос на обработку позиций»*

<span id="page-16-0"></span>Для исключения строк из заявки необходимо в форме «Запрос на обработку позиций», нажать на операцию «Исключить из обработки» ( [Рисунок 19\)](#page-16-0) .

Для отправки заявки на согласование необходимо нажать на кнопку «Отправить» в столбце «Операции» формы «Заявки на обработку позиций» [\(Рисунок 12\)](#page-10-3). Она приобретет статус «На утверждении», и отобразится окно с сообщением о предполагаемой стоимости работы по обработке заявки [\(Рисунок 20\)](#page-17-1).

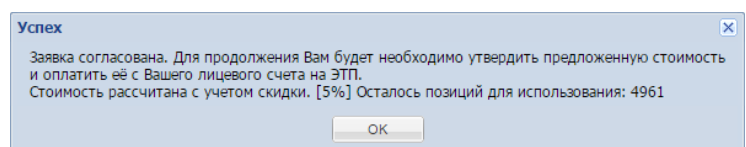

<span id="page-17-1"></span>*Рисунок 20 Окно с сообщением о предполагаемой стоимости работы по обработке заявки*

Для отклонения заявки необходимо нажать на пиктограмму «Удалить»  $\bullet$ .

Для утверждения предложенной стоимости обработки необходимо нажать на пиктограмму в столбце «Операции» «Утвердить» . После утверждения предложенной стоимости заявка перейдет в статус «Утверждена, обрабатывается ЭТП», появляется окно уведомления об успешном выполнении операции [\(Рисунок 21\)](#page-17-2).

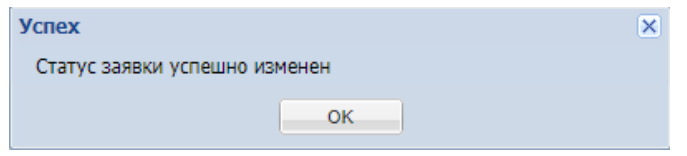

*Рисунок 21 Окно уведомления об успехе операции*

<span id="page-17-2"></span>После обработки позиций ЭТП заявка на обработку перейдет в статус «Отправлена в прайс/справочник», позиции из заявки станут доступны в прайс-листе и их смогут увидеть все Заказчики торгового портала.

# <span id="page-17-0"></span>*3.3. Редактирование прайс-листа*

Для просмотра своего прайс-лист необходимо выбрать в разделе меню «Интернетмагазин» пункт «Прайс-лист», подпункт «Позиции». Откроется форма «Мой прайс-лист» [\(Рисунок 22\)](#page-17-3).

<span id="page-17-3"></span>

| Мой прайс-лист |                                                                                                    |                     |            |                         |                |                                                                             |                                  |                       |                                   |                                                                 | $\vert \overline{\bm{v}} \vert$ |
|----------------|----------------------------------------------------------------------------------------------------|---------------------|------------|-------------------------|----------------|-----------------------------------------------------------------------------|----------------------------------|-----------------------|-----------------------------------|-----------------------------------------------------------------|---------------------------------|
| Быстрый поиск  |                                                                                                    |                     |            |                         |                |                                                                             |                                  |                       | <b>П</b> Искать Расширенный поиск |                                                                 |                                 |
| Внутр<br>код П | Наименование позиции поставщ                                                                                                    | Технические характе | EA.<br>ИЗМ | Ставка<br><b>НДС. %</b> | Дата<br>обнов  | Регион<br>поставки                                                          | Цена<br>с НДС, руб.              | Минимальная<br>партия |                                   | Операции                                                        |                                 |
|                | $\sim$<br>1.111                                                                                                    |                     | КF         | 0.00                    | 20.02<br>10:39 | Не установлено                                                              |                                  |                       |                                   | 旧錢<br>$\bullet$                                                 |                                 |
|                | 123                                                                                                    |                     | ШT         | <b>Bes</b><br>НДС       | 16:53          | 13.10 Чувашская Республика - Чувашия                                        | 1200.00                          | 1.000                 |                                   | 间接<br>$\alpha$                                                  |                                 |
|                | 123                                                                                                    |                     | ШT         | <b>Ees</b><br>НДС       | 13.10<br>16:53 | Город Москва столица Российской<br>Федерации город федерального<br>значения | 1200.00                          | 1.000                 |                                   | $\overset{\bullet}{\mathbf{x}}^{\boxplus \mathbf{i}\mathbf{z}}$ |                                 |
|                | Клапан воздушный<br>регулирующий ф355 мм<br>повышенной плотности НЕРПА с<br>электроприводом 220В с режимом<br>открыть/закрыть, с одним<br>переключателем положения.<br>общепромышленного исполнения.<br>рабочее давление 2100Па НЕРПА<br>-ф355 круглого сечения ТУ4863- |                     | ШT         | 0.00                    | 31.08<br>14:22 | Не установлено                                                              |                                  |                       |                                   | $\bigcirc$ if                                                   | $\overline{\phantom{a}}$        |
|                | Обновить Добавить Регионы по умолчанию                                                                                                    |                     |            |                         |                | Скачать прайс-лист   С Сохранить ■ Отменить   4 4 Страница 1                | из 20   ▶ ▶     29 1 - 25 из 488 |                       |                                   |                                                                 |                                 |

*Рисунок 22 Форма «Мой прайс-лист»*

Форма «Мой прайс-лист» представляет собой таблицу со следующими столбцами:

- Внутренний код Поставщика код, под которым позиция числится во внутреннем учете Поставщика;
- Наименование позиции Поставщика наименование позиции, присвоенное Поставщиком;
- Технические характеристики описание позиции;
- Ед. измерения единица измерения, согласно классификатору ОКЕИ;
- Ставка НДС, % ставка НДС на данную позицию;
- Код классификатора (необходимо отобразить поле) код категории классификатора КИМ, к которой была отнесена позиция;
- Код КИМ (необходимо отобразить поле) код позиции эталонного справочника номенклатуры КИМ, с которой была сопоставлена позиция;
- Наименование позиции КИМ (необходимо отобразить поле) наименование позиции эталонного справочника номенклатуры КИМ, с которой была сопоставлена позиция;
- Дата обновления дата последней корректировки позиции;
- Регион поставки регионы, в которых работает Поставщик;
- Цена с НДС, руб цена за единицу товара с учетом налога на добавленную стоимость;
- Минимальная партия минимальная отгрузочная норма, количество единиц продукции в ней;
- Операции колонка с пиктограммами «Сделать актуальной»/ «Сделать неактуальной», «Карточка позиции», «Условия поставки», «Удалить».

Для поиска позиции в прайс-листе можно воспользоваться строкой быстрого поиска в верхней части формы. Для выполнения поиска требуется ввести текстовое выражение в поисковую строку и нажать кнопку «Искать».

Для использования расширенного поиска необходимо нажать на кнопку «Расширенный поиск» [\(Рисунок 23\)](#page-19-0).

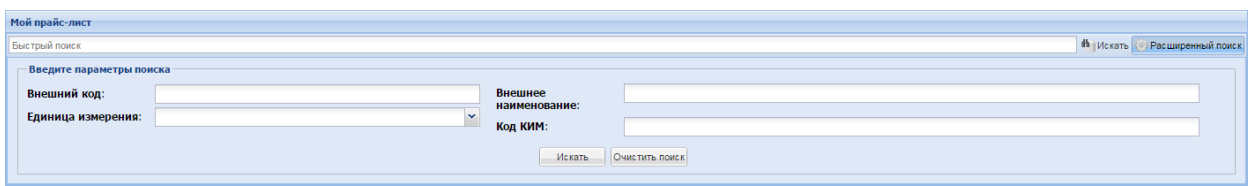

*Рисунок 23 Раздел «Расширенный поиск» формы «Мой прайс-лист»*

<span id="page-19-0"></span>Через расширенный поиск можно выполнять поиск позиций прайс-листа по следующим полям:

- Внешний код внутренний код Поставщика;
- Единица измерения единица измерения позиции, согласно классификатору ОКЕИ;
- Внешнее наименование название позиции Поставщика;
- Код КИМ внутренний код позиции КИМ.

Нажатие на пиктограмму «Сделать неактуальной» [\(Рисунок 22\)](#page-17-3) скрывает позицию прайс-листа от Заказчиков КИМ.

Нажатие на пиктограмму «Сделать актуальной» делает позицию прайс-листа видимой и доступной для Заказчиков КИМ.

Для скачивания файла с полным текущим прайс-листом необходимо нажать на кнопку «Скачать прайс-лист» на нижней панели формы [\(Рисунок 22\)](#page-17-3). В открывшемся окне «Выберите поля для экспорта» установите флаги для позиций, которые должны быть выгружены в скачиваемый файл, и нажмите на кнопку «Скачать» [\(Рисунок 24\)](#page-20-0).

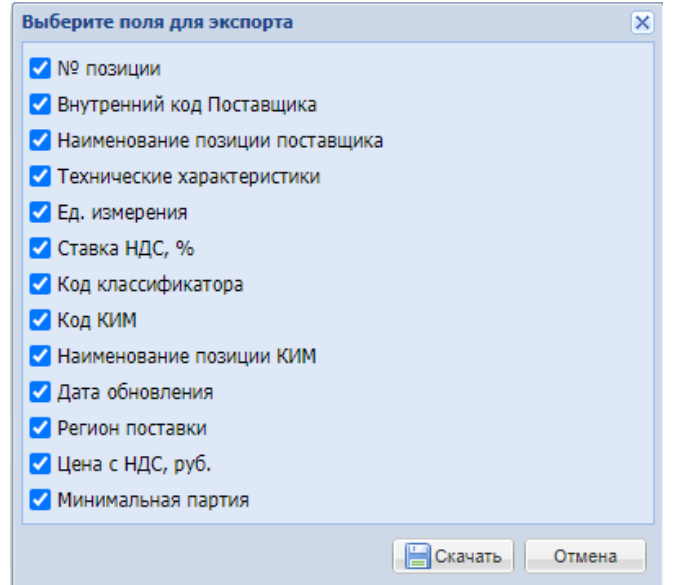

*Рисунок 24 Окно «Выберите поля для экспорта»*

<span id="page-20-0"></span>Кнопка «Добавить» на нижней панели формы «Мой прайс-лист» [\(Рисунок 22\)](#page-17-3) предназначена для перехода в форму «Обработка позиций прайс-листа» и добавления новых позиций прайс-листа.

Обновление цен позиций прайс-листа может осуществляться вручную или с помощью загрузки из внешнего файла.

Для обновления цен позиций прайс-листа из внешнего файла нужно нажать на кнопку «Обновить», при этом отобразится форма «Обновление позиций прайс-листа» [\(Рисунок 25\)](#page-20-1).

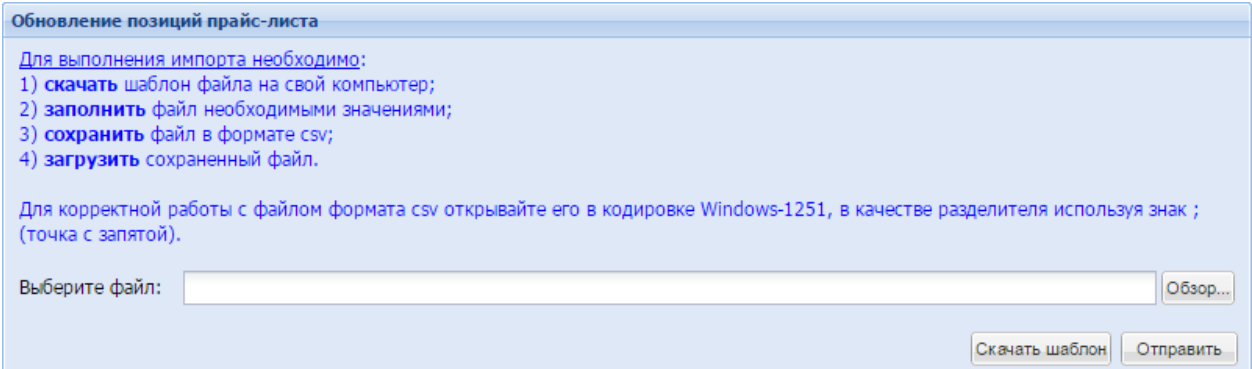

<span id="page-20-1"></span>*Рисунок 25 Окно «Обновление позиций прайс-листа»*

Для скачивания файла с текущим прайс-листом в подготовленном для обновления виде нужно нажать на кнопку «Скачать шаблон» в форме «Обновление позиций прайс-листа». Следует сохранить шаблон файла на свой компьютер и открыть его в кодировке Windows-1251, используя в качестве разделителя знак «;».

После этого в файле можно будет исправить (обновить) цены, ставку НДС, количество, минимальную партию, внешний код Поставщика, URL изображения.

Название, технические характеристики, единицы измерения, код КИМ и другие поля корректировать невозможно.

Для загрузки заполненного файла в систему требуется нажать кнопку «Обзор» в форме «Обновление позиций прайс-листа», указать путь к файлу и нажать на кнопку «Отправить».

# <span id="page-21-0"></span>*3.4. Просмотр и редактирование карточки позиции*

Чтобы просмотреть карточку позиции, в форме «Мой прайс-лист» (меню: Интернет магазин / Прайс-лист / Позиции) в графе «Операции» напротив соответствующей позиции нужно нажать на пиктограмму «Карточка позиции» [\(Рисунок 22\)](#page-17-3). Откроется форма «Карточка позиции» [\(Рисунок 26\)](#page-21-1).

|                               | Карточка позиции id=121625: Болт шестигранный M12-6qx40.88.Zn45 1.75MM сталь класс прочности 8.8 DIN 933 334114 | $\overline{\mathbf{x}}$ |
|-------------------------------|----------------------------------------------------------------------------------------------------|-------------------------|
| Категория классификатора:     | 25.94.11.110.0007 - Болты шестигранные                                                                          |                         |
| Нормализованное наименование: | Болт шестигранный M12-6gx40.88.Zn45 1.75MM сталь класс прочности 8.8 DIN 933 334114                             |                         |
|                               |                                                                                                    |                         |
| Код позиции:                  | 25.94.11.110.0007.448                                                                                           |                         |
| Базовое наименование:         | Болт шестигранный                                                                                               |                         |
| Единицы измерения *:          | v<br>KL                                                                                                    |                         |
| Tun:                          |                                                                                                    |                         |
| Производитель:                |                                                                                                    |                         |
| Обозначение:                  | M12-6gx40.88.Zn45                                                                                               |                         |
| Исполнение:                   |                                                                                                    |                         |
| Размеры болта; мм(ММ):        |                                                                                                    |                         |
| Шаг резьбы; мм(ММ):           | 1.75                                                                                                    |                         |
| Материал:                     | сталь                                                                                                    |                         |
| Покрытие:                     |                                                                                                    | ٠                       |
| $\ddot{\phantom{a}}$          | Редактировать                                                                                                   | Закрыть                 |

*Рисунок 26 Форма «Карточка позиции»*

<span id="page-21-1"></span>Информация, содержащаяся в полях карточки позиции, совпадает с информацией, содержащейся в одноимённых столбцах прайс-листа, а также со значением одноимённых атрибутов данной позиции.

Для редактирования карточки позиции необходимо нажать на кнопку «Редактировать» [\(Рисунок 26\)](#page-21-1). На форме раскроются параметры для заполнения [\(Рисунок 27\)](#page-22-1).

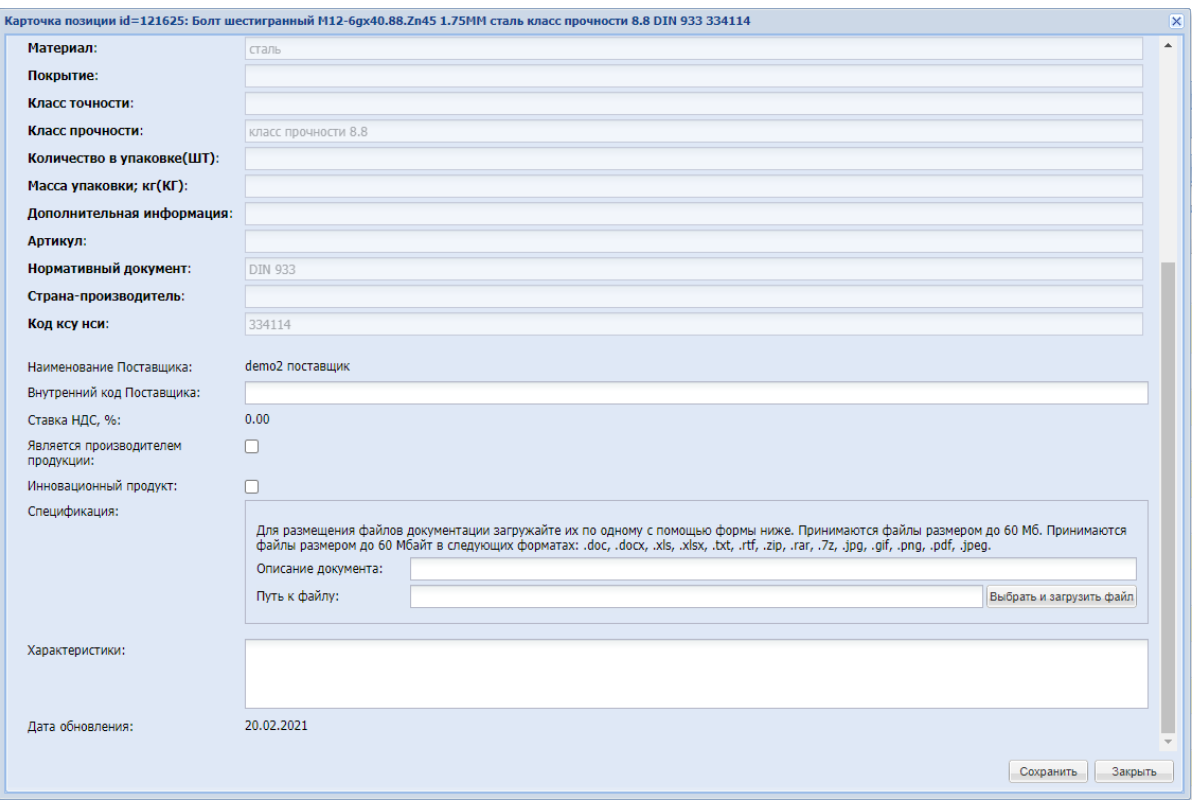

*Рисунок 27 Редактирование карточки позиции*

<span id="page-22-1"></span>ВНИМАНИЕ!!! Не все разделы карточки позиции доступны для редактирования.

# <span id="page-22-0"></span>*3.5. Просмотр и редактирование условий поставки*

Для заполнения цен прайс-листа в столбце «Операции» на форме «Мой прайс-лист» нужно нажать на пиктограмму «Условия поставки» [\(Рисунок 22\)](#page-17-3). Откроется форма «Условия поставки» [\(Рисунок 28\)](#page-22-2).

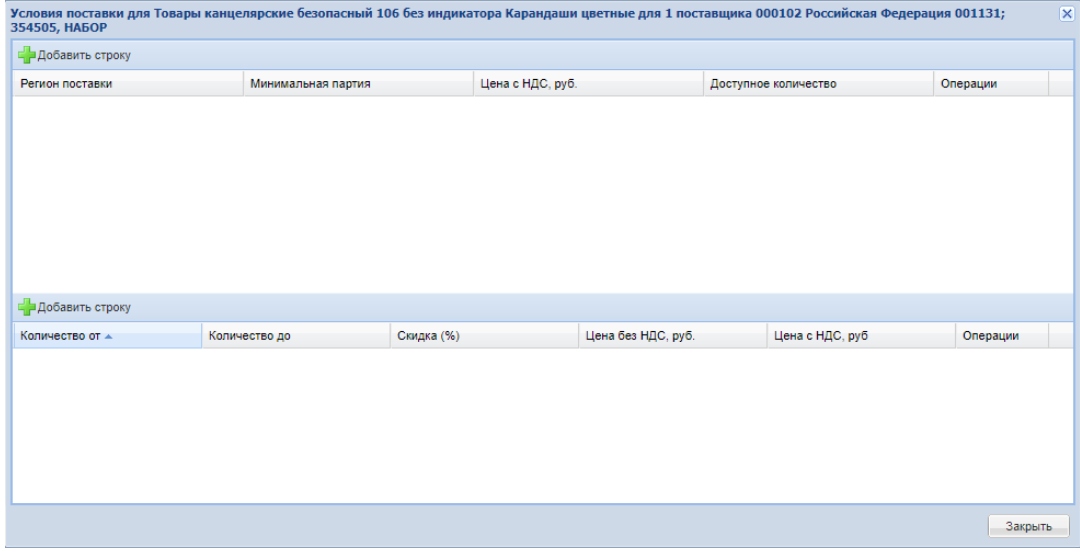

<span id="page-22-2"></span>*Рисунок 28 Форма «Условия поставки»*

На данной форме необходимо указать регионы, в которые возможна поставка данной позиции [\(Рисунок 29\)](#page-23-0).

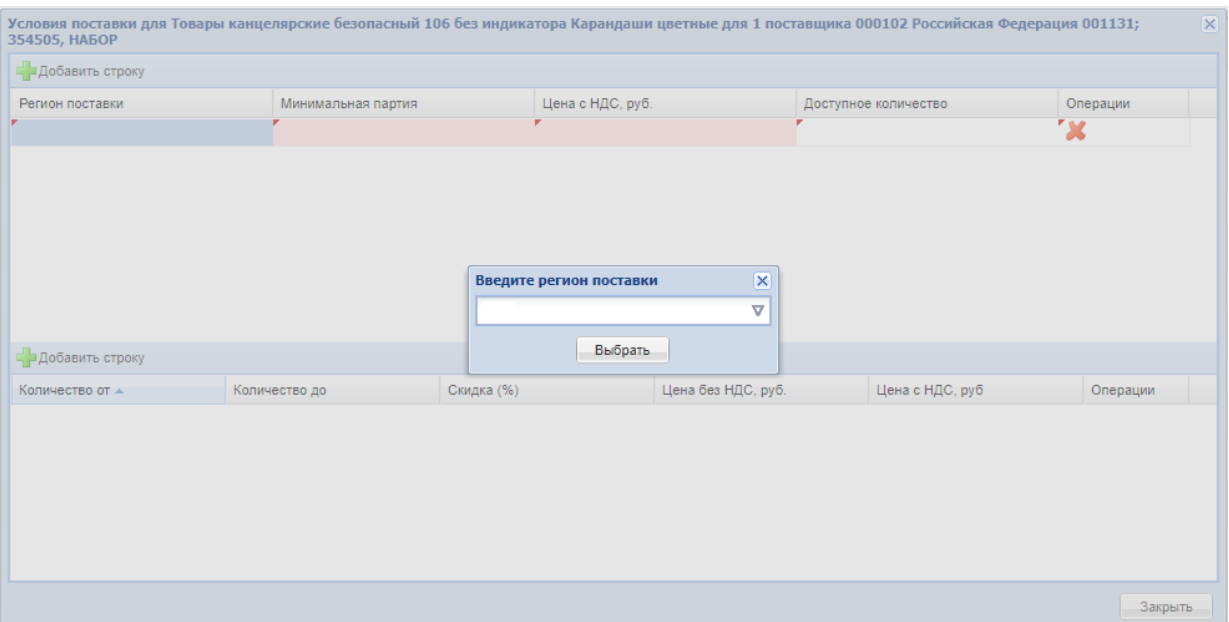

*Рисунок 29 Форма «Условия поставки». Добавление региона поставки*

<span id="page-23-0"></span>Для каждого региона (набора регионов) необходимо заполнить следующие поля:

- Минимальная партия минимальное количество продукции, которое может быть поставлено;
- Цена с НДС, руб. цена за единицу позиции с учетом НДС;
- Доступное количество количество позиции в наличии у Поставщика. Является справочным и на подбор поставщиков в системе не влияет.

В одной строке можно указать несколько регионов и проставить для них общие условия поставки [\(Рисунок 30\)](#page-24-0).

| <b>НАБОР</b>                                                 |                    |            |                  |                    | Условия поставки для Товары канцелярские безопасный 106 без индикатора Карандаши цветные для 1 поставщика 000102 Российская Федерация 001131; 354505, X |          |  |
|--------------------------------------------------------------|--------------------|------------|------------------|--------------------|----------------------------------------------------------------------------------------------------|----------|--|
| - Добавить строку                                            |                    |            |                  |                    |                                                                                                    |          |  |
| Регион поставки                                              | Минимальная партия |            | Цена с НДС, руб. |                    | Доступное количество -                                                                                                    | Операции |  |
| 1. 1-й Засеймский<br>2. 1-й Поныровский<br>3. 12 лет Октября | 100                |            | 5000             |                    | 500                                                                                                    | x        |  |
|                                                              |                    |            |                  |                    |                                                                                                    |          |  |
|                                                              |                    |            |                  |                    |                                                                                                    |          |  |
|                                                              |                    |            |                  |                    |                                                                                                    |          |  |
|                                                              |                    |            |                  |                    |                                                                                                    |          |  |
| - Добавить строку                                            |                    |            |                  |                    |                                                                                                    |          |  |
| Количество от ▲                                              | Количество до      | Скидка (%) |                  | Цена без НДС, руб. | Цена с НДС, руб                                                                                                    | Операции |  |
| $\bf{0}$                                                     | 1                  | $\bf{0}$   |                  | 4 166,67           | 5 000,00                                                                                                    | x        |  |
|                                                              |                    |            |                  |                    |                                                                                                    |          |  |
|                                                              |                    |            |                  |                    |                                                                                                    |          |  |
|                                                              |                    |            |                  |                    |                                                                                                    |          |  |
|                                                              |                    |            |                  |                    |                                                                                                    |          |  |
|                                                              |                    |            |                  |                    |                                                                                                    | Закрыть  |  |

*Рисунок 30 Форма «Условия поставки». Добавление нескольких регионов поставки*

<span id="page-24-0"></span>Так же для каждого набора регионов можно устанавливать дополнительные условия, такие как скидка в зависимости от количества. Для ввода скидки необходимо установить курсор на требуемый регион в верхней части формы «Условия поставки» и нажать на кнопку «Добавить строку» в нижней части формы. Далее заполнить поля:

- «Количество от», «Количество до» определяют диапазон закупаемого количество продукции, на который распространяется скидка;
- Скидка (%) скидка в процентах от основной цены, указанной в верхней части формы «Условия поставки». Поля «Цена без НДС, руб.» и «Цена с НДС, руб.» заполнятся автоматически в соответствии с заданной скидкой.

# <span id="page-25-0"></span>**4. ЦЕНОВОЙ ЗАПРОС**

### <span id="page-25-1"></span>*4.1. Просмотр реестра ценовых запросов*

Для просмотра реестра входящих ценовых запросов нужно выбрать в меню «Интернетмагазин» пункт «Ценовые запросы (входящие)». Откроется форма «Реестр входящих ЦЗ» [\(Рисунок 31\)](#page-25-2).

| Реестр входящих ЦЗ |                                             |                         |                   |                             |                                   |               |       |                     |                         |                           |                                      | ₽                        |
|--------------------|---------------------------------------------|-------------------------|-------------------|-----------------------------|-----------------------------------|---------------|-------|---------------------|-------------------------|---------------------------|--------------------------------------|--------------------------|
|                    | Быстрый поиск по наименованию или номеру ЦЗ |                         |                   |                             |                                   |               |       |                     |                         |                           | <b>th</b> Искать • Расширенный поиск |                          |
| № Пред             | Tun                                         | Дата поступ             | Заказчик          | Наименование                | Статус                            | Статус ответа | Заказ | Дата предос         | Начало пери<br>поставки | Конец периода<br>поставки | Операции                             |                          |
| 3233               | $13$                                        | 11.03.2021<br>10:51     | Тестовая          | autotest<br>202103111050162 | Заказы<br>сформированы            | Просрочено    |       | 11.03.2021<br>10:54 | 10.04.2021              | 10.05.2021                | $\circledcirc$                       |                          |
| 3232               | ЦЗ                                          | 11.03.2021<br>10:48     | Тестовая          | autotest<br>202103111047209 | Отменено<br>заказчиком            | Закрыт        |       | 11.03.2021<br>11:47 | 10.04.2021              | 10.05.2021                | $\circledcirc$                       |                          |
| 3231               | ЦЗ                                          | 11.03.2021<br>10:45     | Тестовая          | autotest<br>202103111044343 | Ha<br>рассмотрении<br>у заказчика | Просрочено    |       | 11.03.2021<br>10:47 | 10.04.2021              | 10.05.2021                | $\circledcirc$                       |                          |
| 3230               | $13$                                        | 11.03.2021<br>10:44     | Тестовая          | autotest<br>202103111044046 | Ha<br>рассмотрении<br>у заказчика | Просрочено    |       | 11.03.2021<br>10:54 | 10.04.2021              | 10.05.2021                | $\circledcirc$                       |                          |
| 3229               | ЦЗ                                          | 11.03.2021<br>10:44     | Тестовая          | autotest<br>202103111043466 | Архив                             | Просрочено    |       | 11.03.2021<br>10:48 | 10.04.2021              | 10.05.2021                | $\circledcirc$                       |                          |
| 3227               | ЦЗ                                          | 09.03.2021<br>18:26     | Тестовая          | autotest<br>20210309062532  | Отменено<br>заказчиком            | Закрыт        |       | 09.03.2021<br>19:25 | 08.04.2021              | 08.05.2021                | $\circledcirc$                       |                          |
| 3225               | $II3$                                       | 09.03.2021<br>$40 - 40$ | Тестовая          | autotest<br>202210200021214 | Архив                             | Исполняется   | 1113  | 09.03.2021<br>40-94 | 08.04.2021              | 08.05.2021                | $\circledcirc$                       | $\overline{\phantom{a}}$ |
|                    | из 45<br>Страница 3                         | $\blacktriangleright$   | 2 51 - 75 из 1120 |                             |                                   |               |       |                     |                         |                           |                                      |                          |

*Рисунок 31 Форма «Реестр входящих ЦЗ»*

<span id="page-25-2"></span>В «Реестре входящих ЦЗ» находится перечень ценовых запросов (далее ЦЗ), сформированных и направленных Заказчиками данному Поставщику. Уведомление о новых поступивших ЦЗ и об изменении их статуса приходит Поставщику на электронный адрес, указанный при регистрации организации.

Ценовые запросы в «Реестре входящих ЦЗ» могут иметь следующие статусы:

- На рассмотрении у поставщиков ЦЗ, который был направлен Поставщикам с целью уточнения информации по заданным позициям;
- На рассмотрении у заказчика ЦЗ, по которому поступили ответы от всех возможных Поставщиков или наступила дата предоставления ответа на ЦЗ;
- Заказы сформированы– сформирован проект заказа на основании ЦЗ, заказ находится на утверждении Поставщиком/Заказчиком;
- На оформлении заказа ЦЗ, по которому был создан заказ;
- Исполнено ЦЗ, заказ по которому был исполнен;
- Не исполнено ЦЗ, заказ по которому не был исполнен;
- Смена победителя Поставщик отклонил проект заказа, сформированный на основе ЦЗ;
- Отменено заказчиком ЦЗ, который отменил Заказчик;
- Отклонено поставщиком ЦЗ, который отменил Поставщик;
- Архив ЦЗ, по которому заказ утвержден обеими сторонами.

Для просмотра параметров ценового запроса нужно нажать пиктограмму <sup>3</sup> «Перейти в ЦЗ». Откроется форма «Ценовой запрос Поставщика» [\(Рисунок 32\)](#page-26-1). В форме «Ценовой запрос Поставщика» на вкладке «Позиции» представлен список позиций, включенных Заказчиком в ценовой запрос.

|    | Ценовой запрос Поставщика                                              |               |              |                                             |                                                |                        |                    |                                  |         |                          |                       |                                               |                              |                 |                           |                                 |                            |                          |              |                                                      |
|----|------------------------------------------------------------------------|---------------|--------------|---------------------------------------------|------------------------------------------------|------------------------|--------------------|----------------------------------|---------|--------------------------|-----------------------|-----------------------------------------------|------------------------------|-----------------|---------------------------|---------------------------------|----------------------------|--------------------------|--------------|------------------------------------------------------|
|    | Требования заказчика   Требования поставщика<br>Позиции                |               |              |                                             |                                                |                        |                    |                                  |         |                          |                       |                                               |                              |                 |                           |                                 |                            |                          |              |                                                      |
|    | Статус ответа: Ожидает ответа<br>Статус: На рассмотрении у поставщиков |               |              |                                             |                                                |                        |                    |                                  |         |                          |                       |                                               |                              |                 |                           |                                 |                            |                          |              |                                                      |
|    |                                                                        | Ni n/n Приори | Номер пота » | Наименование позиции КИМ                    | Описание запроса                               | Внутренни<br>Поставщи. | Единица<br>измере. | . HMLI 6es  Kon-so<br>за позицию |         | Комментарий<br>заказчика | Влажение              | Минимальная<br>партия, указа<br>в прайс-лист. | Цена за ед.<br>без НДС, руб. | Ставка<br>HAC W | Цена за ед.<br>с НДС, руб | Страна происхождения<br>товара. | Стоимость<br>без НДС, руб. | Стоимость<br>с НДС, руб. | Альтернатива | Операции                                             |
|    |                                                                        | O             |              | Хлеб Дарницкий 1000Г ЧХЗ<br><b>Тест9572</b> | Название: Хлеб Дарницкий<br>1000F YX3 TecT9572 |                        | ШT                 | 0.00                             | 100.000 |                          | Файлы не<br>загружены |                                               |                              |                 |                           |                                 |                            | 0.00                     | Her          | $\Box \bullet \nu$                                   |
|    |                                                                        | $\Box$        |              | Хлеб Тест1056 1000Г ЧХЗ<br>Описание         | Название: Хлеб Тест1056 1000Г<br>ЧХЗ Описание  |                        | <b>UF</b>          | 0.00                             | 100,000 |                          | Файлы не<br>загружены |                                               |                              | 20.00           |                           |                                 |                            | 0.00                     | Her          | $\mathbb{R} \circ \mathbb{V}$                        |
|    |                                                                        | 四             |              | Хлеб Ржаной 1000Г ЧХЗ<br>Описание           | Название: Хлеб Ржаной 1000Г<br>ЧХЗ Описание    |                        | ШT                 | 0.00                             | 100,000 |                          | Файлы не<br>загружены |                                               |                              |                 |                           |                                 |                            | 0.00                     | Her          | 日平                                                   |
|    |                                                                        |               |              |                                             |                                                |                        |                    |                                  |         |                          |                       |                                               |                              |                 |                           |                                 |                            |                          |              |                                                      |
| 44 |                                                                        |               |              |                                             |                                                |                        |                    |                                  |         |                          |                       |                                               |                              |                 |                           |                                 |                            |                          |              | Итоговая стоимость по позициям с НДС: 0,00 руб       |
|    |                                                                        |               |              |                                             |                                                |                        |                    |                                  |         |                          |                       |                                               |                              |                 |                           |                                 |                            |                          |              | © Комментарий В реестр Отказать © Ответить на запрос |

*Рисунок 32 Форма «Ценовой запрос Поставщика», вкладка «Позиции»*

## <span id="page-26-1"></span><span id="page-26-0"></span>*4.2. Ответ на ценовой запрос*

Для ответа на ЦЗ необходимо уточнить сведения о стоимости данных позиций и заполнить информацию о дополнительных требованиях. Также можно предоставить сведения по позициям, которых нет в прайс-листе, с последующим их добавлением, или отклонить ценовой запрос по конкретной позиции (сообщить о невозможности поставки отдельных позиций).

По умолчанию в форме «Ценовой запрос Поставщика» представлена информация из прайс-листа Поставщика. При формировании ответа на ЦЗ можно изменить информацию в столбцах, отмеченных пиктограммой «Редактировать»:

- Цена за ед. с НДС, руб.;
- Ставка НДС %;
- Страна происхождения товара.

При необходимости можно воспользоваться функционалом обмена комментариями с Заказчиком. Для этого нажать на кнопку «Комментарий» в нижней части формы [\(Рисунок](#page-26-1)  [32\)](#page-26-1). Откроется форма обмена комментариями [\(Рисунок 33\)](#page-27-0). Введите текстовое сообщение в поле в средней части формы, нажмите кнопку «Сохранить». Введенная информация отобразится в верхней части формы. Ответ Заказчика будет отображен там же. При необходимости можно прикрепить необходимую документацию в виде файлов.

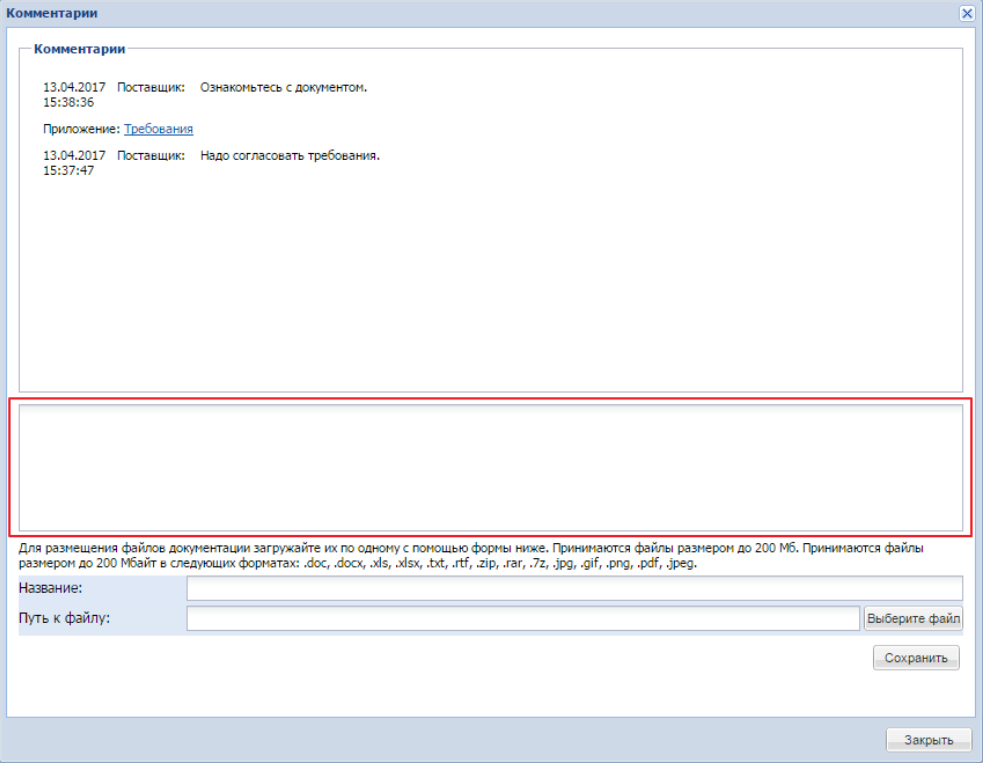

# *Рисунок 33 Форма «Комментарии»*

<span id="page-27-0"></span>При создании запроса Заказчик может отметить обязательные для выполнения заказа позиции, выделив их флагом в столбце «Приоритет». Если отсутствует предложение хотя бы одной из приоритетных позиций, с учетом предложения поставки альтернативных позиций, отправка Поставщиком ответа на ценовой запрос невозможна.

На вкладке «Требования Заказчика» формы «Ценовой запрос Поставщика» отображается следующая информация [\(Рисунок 34\)](#page-28-0):

- Заказчик:
	- Наименование полное наименование организации Заказчика;
	- ИНН ИНН организации Заказчика;
	- КПП КПП организации Заказчика.
- Адрес поставки:
	- Регион Регион(ы) поставки товара, выполнения работ, оказания услуг или местонахождения организации Заказчика;
	- Адрес поставки адрес(а) поставки товара, выполнения работ, оказания услуг или местонахождения организации Заказчика;
- Условия оплаты и доставки:
	- Условия оплаты и доставки планируемые условия оплата, условия, связанные с доставкой, выполнением работ, оказанием услуг;
	- Дата предоставления ответа на запрос дата, до которой (включительно) может быть отправлен ответ на ЦЗ;
	- Дата поставки допустимый период выполнения заказа;
- Форма подписания договора указан способ подписания договора;
- Документация дополнительная информация (спецификации, технические задания, описание условий или проект договора), приложенная Заказчиком в виде файлов.

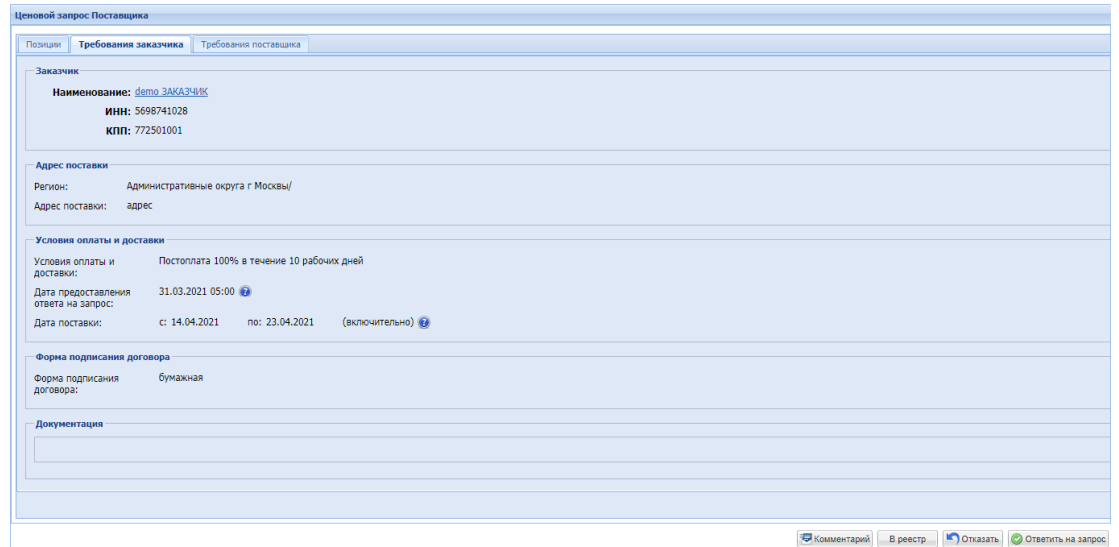

<span id="page-28-0"></span>*Рисунок 34 Форма «Ценовой запрос Поставщика», вкладка «Требования заказчика»*

Вкладка «Требования поставщика» содержит следующие поля [\(Рисунок 35\)](#page-30-1):

- Поставщик (поля недоступны для редактирования):
	- Наименование полное наименование организации Поставщика;
- ИНН ИНН организации Поставщика;
- КПП КПП организации Поставщика;
- Цены по умолчанию установлен чек-бокс «Сохранение цен в прайс-лист»;
- Условия доставки:
	- Возможная дата поставки ориентировочная дата выполнения заказа (должна попадать в период поставки, указанный Заказчиком);
	- Ставка НДС для доставки, %;
	- Стоимость доставки с НДС, руб. стоимость за доставку товара (если доставка является бесплатной или не осуществляется, необходимо поставить цифру «0»);
	- Стоимость доставки без НДС, руб стоимость за доставку товара без НДС (если доставка является бесплатной или не осуществляется, необходимо поставить цифру «0»);
	- Указать значения вручную;
	- Общая стоимость, руб. общая стоимость заказа с учетом доставки с НДС;
	- Субъект малого и среднего предпринимательства чек-бокс для выбора значения: не СМП, микро/средний/малый бизнес;
	- Тарифы доставки полная информация о тарифах Поставщика на услуги доставки (при необходимости);
- Комментарий:
	- Комментарий Поставщика текстовое поле для ввода любой информации, которую Поставщик желает сообщить Заказчику;

• Документация – дополнительная информацию (спецификации, технические задания, описание условий и т.д.), приложенная Поставщиком в виде файлов.

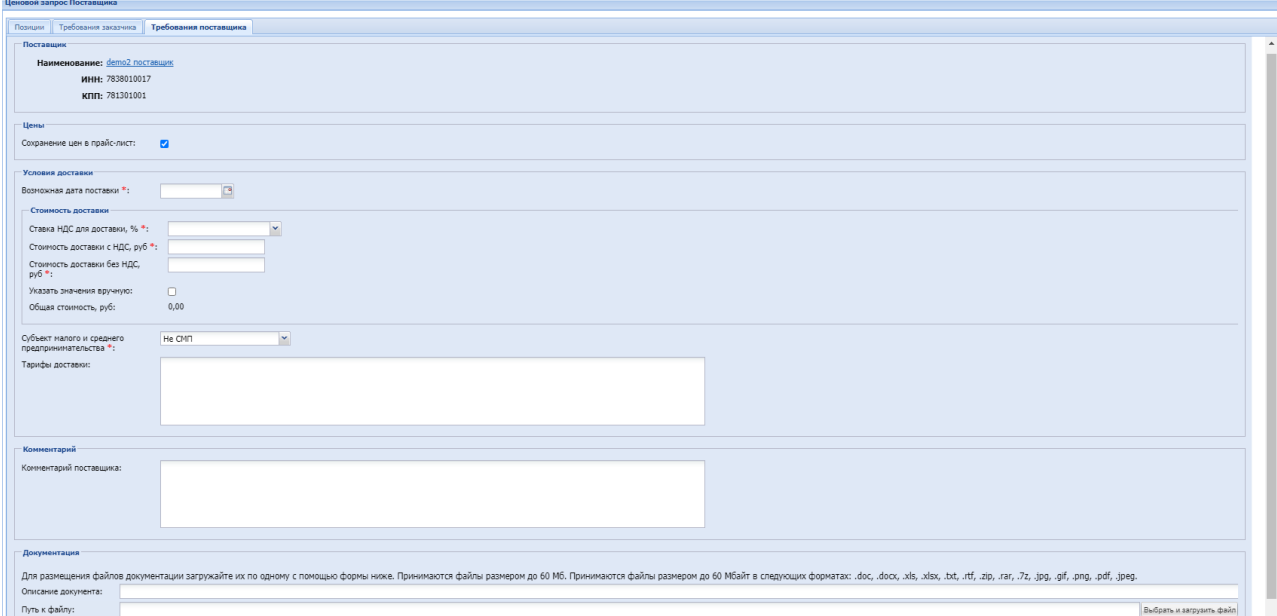

<span id="page-30-1"></span>*Рисунок 35 Форма «Ценовой запрос Поставщика», вкладка «Требования поставщика»*

Для отправки ответа на ЦЗ необходимо заполнить все обязательные поля и нажать кнопку «Ответить на запрос» в нижней части формы «Ценовой запрос Поставщика» [\(Рисунок 32\)](#page-26-1).

Для отказа в поставке необходимо нажать на кнопку «Отказать» в нижней части формы «Ценовой запрос Поставщика» [\(Рисунок 32\)](#page-26-1).

При необходимости в период нахождения ЦЗ в статусе «На рассмотрении у Поставщиков» есть возможность ответить на ЦЗ повторно. При рассмотрении предложений Поставщиков будет использовано последнее поступившее предложение.

После наступления даты и времени предоставления ответа на запрос, ЦЗ переходит в статус «На рассмотрении у Заказчика». Также Заказчик имеет возможность перевести ЦЗ в этот статус вручную при условии, что все Поставщики предоставили ответ на запрос. После перехода ЦЗ в статус «На рассмотрении у Заказчика» Заказчик может ознакомиться с ответами Поставщиков и выбрать Поставщика для формирования проекта прямого заказа на поставку.

#### <span id="page-30-0"></span>*4.3. Предложение альтернативы*

При необходимости вместо заданной позиции можно предложить альтернативный товар. Для этого нужно нажать на пиктограмму «Предложить альтернативу» В графе «Операции» формы «Ценовой запрос Поставщика». Откроется форма «Подбор позиций для

ЦЗ». По умолчанию настройки поиска будут совпадать с требованиями к товару из описания запроса Заказчика [\(Рисунок 36\)](#page-31-1). Для того, чтобы предложить позицию в качестве альтернативы, необходимо нажать пиктограмму «Использовать как альтернативу» в графе «Операции» соответствующей строки.

|              |                        | Подбор позиций для ЦЗ                                                                                                    |                        |                                    |               | $\overline{\mathbf{x}}$                             |
|--------------|------------------------|----------------------------------------------------------------------------------------------------|------------------------|------------------------------------|---------------|-----------------------------------------------------|
|              |                        | Введите название позиции                                                                                                    |                        |                                    |               | <b>В Н</b> Искать Очистить <b>Расширенный поиск</b> |
|              | Категории:<br>Код КИМ: | Выберите категории<br>Внутренний код поставщика:<br>О Искать Очистить                                                                                  |                        | <b>Атрибуты</b><br>Выбор категории |               |                                                     |
|              |                        | № п/п Наименование позиции КИМ -                                                                                                    | Количество поставшиков | Код КИМ                            | Ед. измерения | Операции                                            |
|              |                        | Яшик универсальный Bosch UNIVERSAL 17ДЮЙМ<br>500х260х260ММ АБС-пластик внутри ячеек серого<br>цвета мобильные перегородки, крышка 1600A001S4<br>000275 | $\blacktriangleleft$   | 22.22.13.000.0006.101              | ШT            |                                                     |
| π            |                        | 2 Яшик силовой ЯРП11М-351 250А 380В ГОСТ 15150-69<br>Российская Федерация 377944                                                                       | 6                      | 27.12.31.000.0040.1                | ШT            |                                                     |
| ⊓            |                        | 3 Ящик силовой ЯРВ3-400 400А IP54 Российская<br>Федерация 430494                                                                                       | $\overline{7}$         | 27.12.31.000.0040.2                | ШT            |                                                     |
|              |                        | Ящик с понижающим трансформатором ЯТП-025-87<br>220/42B IP30                                                                                           | $\overline{2}$         | 27.12.31.000.0039.6                | ШT            |                                                     |
| n            |                        | 5 Яшик с понижающим трансформатором ЯТП-025-120<br>220/42B IP30                                                                                        | $\overline{2}$         | 27.12.31.000.0039.7                | ШT            |                                                     |
| п            |                        | 6 Яшик с понижающим трансформатором ЯТП-0.4 УХЛ4<br>IP30 ГОСТ Р 51323.1-2000 Российская Федерация<br>836006                                            | 6                      | 27.12.31.000.0039.9                | ШT            |                                                     |
| O            |                        | Ящик с понижающим трансформатором ЯТП-0.25-23<br>220/42В 2 выключателя                                                                                 | $\overline{2}$         | 27.12.31.000.0039.8                | ШT            |                                                     |
| n            |                        | 8 Ящик с понижающим трансформатором ЯТП-0.25<br>220/42B                                                                                                | $\overline{2}$         | 27.12.31.000.0039.2                | <b>LUT</b>    |                                                     |
|              |                        | 9 Ящик с понижающим трансформатором ЯТП-0.25<br>220/36B                                                                                                | $\overline{2}$         | 27.12.31.000.0039.3                | ШT            |                                                     |
|              |                        | 10 Ящик с понижающим трансформатором ЯТП-0.25<br><b>DACIDAR</b>                                                                                        | $\overline{2}$         | 27.12.31.000.0039.4                | ШT            |                                                     |
| $\mathbb{N}$ |                        | из 2759 → →   29 1 - 25 из 68961<br>Страница 1                                                                                                    |                        |                                    |               |                                                     |

*Рисунок 36 Форма «Подбор позиций для ЦЗ»*

# <span id="page-31-1"></span><span id="page-31-0"></span>*3.6. Отзыв ценового предложения*

После ответа на ценовой запрос у Поставщика нет возможности редактировать свое предложение. Поставщик может отозвать свое предложение по ценовому запросу нажатием кнопки «Отозвать предложение» [\(Рисунок 37\)](#page-31-2).

|         | Ценовой запрос Поставщика |                                                                                                   |                                                                                                    |                         |                    |                         |        |                          |                         |                                               |                              |                     |                             |                                      |                             |                                       |              |                                                      |
|---------|---------------------------|---------------------------------------------------------------------------------------------------|----------------------------------------------------------------------------------------------------|-------------------------|--------------------|-------------------------|--------|--------------------------|-------------------------|-----------------------------------------------|------------------------------|---------------------|-----------------------------|--------------------------------------|-----------------------------|---------------------------------------|--------------|------------------------------------------------------|
| Позиции |                           | Требования заказчика   Требования поставшика                                                      |                                                                                                    |                         |                    |                         |        |                          |                         |                                               |                              |                     |                             |                                      |                             |                                       |              |                                                      |
|         |                           | Статус ответа: Ответ<br>Статус: На рассмотрении у поставшихов                                     |                                                                                                    |                         |                    |                         |        |                          |                         |                                               |                              |                     |                             |                                      |                             |                                       |              |                                                      |
| Ne n/n  | Приори                    | Номер лота Наименование позиции КИМ                                                               | Описание запроса                                                                                             | Внутренни.<br>Поставши. | Едимица<br>измере. | HMLI 6es<br>sa nosvuano | Kon-Ro | Комментасий<br>заказчика | Влажение                | Минимальная<br>партия, указа.<br>в прайс-лист | Цена за ед.<br>6es HEC, pv6. | Ставка<br>HEC $% -$ | Lleva sa eq.<br>c HDC, pv6. | Страна происхождения<br>товара       | Commonweal<br>Ses HДC, руб. | Стоимость<br>c H <sub>BC</sub> , py6. | Альтернатива | Onepausw                                             |
|         | n                         | Молоко 1000.00мл 3.20ПРОЦ<br>Простокващимо Дополнительная<br>информация молока Описание<br>MODOKA | Hassawer Monoco 1000 00un<br>3.20ПРОЦ Простоквашино<br>Дополнительная информация<br>молока Описание молока   |                         | <b>urt</b>         | 0.00                    | 50,000 |                          | Course are<br>загружены |                                               | 1 000.00                     |                     | 1 000.00                    | Российская Федерация<br>(PO, Poccas) | 50 000.00                   | 50 000.00                             | Her          | E                                                    |
|         | $\overline{\phantom{a}}$  | Молоко 1000.00мл 2.50ПРОЦ<br>Буренка Дополнительное<br>описание молока Описание<br>MODOKA         | <b>Название: Молоко 1000 ВВил</b><br>2.50 TPOLI EvoeHra<br>Дополнительное описание<br>молока Описание молока | 1234                    | <b>HIT</b>         | 0.00                    | 50,000 |                          | California<br>загружены |                                               | 833.33                       | 20.00               | 1 000.00                    | Российская Федерация<br>(PO, Poccas) | 41 666.67                   | 50 000.00                             | Her          | в                                                    |
|         | m                         | Молоко 1000.00мл 2.50ПРОЦ<br>Простоквашино Дополнительная<br>информация молока Описание<br>MODOKA | Hassawer Monoco 1000 00un<br>2.50ПРОЦ Простоявашино<br>Дополнительная информация<br>молока Описание молока   |                         | <b>TIP</b>         | 0.00                    | 50,000 |                          | Файлы не<br>загружены   |                                               | 833.33                       | 20.00               | 1 000.00                    | Российская Федерация<br>(PO. Poccas) | 41 666.67                   | 50 000.00                             | Her          | 目                                                    |
|         | 同                         | Молоко 1000 00мл 3 20ПРОЦ<br>Буренка Дополнительная                                               | Название: Молоко 1000 Вбил<br>3.20ПРОЦ Буренка                                                               |                         | <b>LUT</b>         | 0.00                    | 50,000 |                          | Файлы не<br>загружены   |                                               | 833.33                       | 20.00               | 1 000.00                    | Poccyécica Cenenaure<br>(PO, Poccas) | 41 666 67                   | 50 000.00                             | Herr         | 目                                                    |
|         | Страница 1                | из 1         2 1-4 из 4 Скачать                                                                   |                                                                                                    |                         |                    |                         |        |                          |                         |                                               |                              |                     |                             |                                      |                             |                                       |              | Итоговая стоимость по позициям с НДС: 200 000.00 руб |
|         |                           |                                                                                                   |                                                                                                    |                         |                    |                         |        |                          |                         |                                               |                              |                     |                             |                                      | <b>В Комментарий</b>        | В реестр                              |              | Отозвать предложение Отказать                        |

*Рисунок 37 Кнопка «Отозвать предложение»*

<span id="page-31-2"></span>После нажатия на кнопку «Отозвать предложение» отобразится всплывающее окно подтверждения действия с информацией о разблокировке денежных средств, которые были заблокированы в качестве обеспечения ценового предложения [\(Рисунок 38\)](#page-32-0).

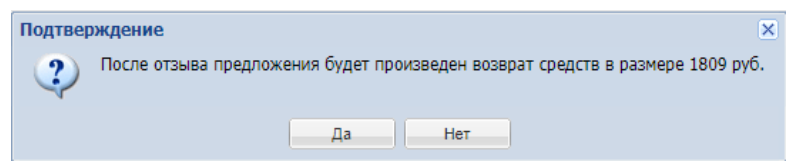

*Рисунок 38 Окно подтверждения*

<span id="page-32-0"></span>Отозванное предложение Поставщик может отредактировать и заново подать. При этом ранее заполненные поля сохраняются.

ВНИМАНИЕ! Отозвать предложение по ценовому запросу можно только в статусе «На рассмотрении у поставщиков».

# <span id="page-33-0"></span>**5. ВХОДЯЩИЕ ЗАКАЗЫ**

Работа Поставщика с прямыми заказами включает следующие действия:

- просмотр входящих заказов;
- утверждение или отклонение входящих заказов.

# <span id="page-33-1"></span>*5.1. Просмотр входящих заказов*

Для просмотра входящих заказов (заказы, по которым Поставщик был выбран победителем) в меню «Интернет-магазин» нужно выбрать пункт «Входящие заказы» [\(Рисунок 4\)](#page-4-4). Откроется форма «Рабочий стол заказов Поставщика» [\(Рисунок 39\)](#page-33-2).

| Рабочий стол заказов Поставщика                                |                                                                               |                      |                  |                        |          |                      |                                   |    |
|----------------------------------------------------------------|-------------------------------------------------------------------------------|----------------------|------------------|------------------------|----------|----------------------|-----------------------------------|----|
| Быстрый поиск                                                  |                                                                               |                      |                  |                        |          |                      | <b>А Искать</b> Расширенный поиск |    |
| Homep<br>заказа -                                              | Наименование заказа                                                           | Заказчик             | Дата<br>поставки | Дата<br>формирования з | Номер ЦЗ | Статус               | Операции                          |    |
| 467                                                            | test                                                                          | Тестовая организация | 24.08.2018       | 01.08.2018             | 1660     | Архив                | 12                                |    |
| 2   468                                                        | Копия ЦЗ                                                                      | Тестовая организация | 05.09.2018       | 01.08.2018             | 1661     | Отклонено Заказчиком | $\overline{12}$                   |    |
| 3 469                                                          | копия                                                                         | Тестовая организация | 17.08.2018       | 07.08.2018             | 1662     | Архив                | 12                                |    |
| 4 470                                                          | Tect                                                                          | ИнтерРАО             | 30.08.2018       | 24.08.2018             | 1666     | Архив                | $\overline{\bf 12}$               |    |
| $5 - 471$                                                      | 12334                                                                         | ИнтерРАО             | 31.08.2018       | 29.08.2018             | 1667     | Отклонено Заказчиком | $\overline{12}$                   |    |
| $6 \mid 472$                                                   | мамав                                                                         | ИнтерРАО             | 31.08.2018       | 29.08.2018             | 1668     | Архив                | 12                                |    |
| $7 \overline{473}$                                             | Tect                                                                          | ИнтерРАО             | 14.09.2018       | 05.09.2018             | 1669     | Архив                | 12                                |    |
| $8 \ 474$                                                      | тест 123                                                                      | ИнтерРАО             | 14.09.2018       | 06.09.2018             | 1670     | Архив                | $\frac{1}{12}$                    |    |
| $9 \ 475$                                                      | 123                                                                           | ИнтерРАО             | 21.09.2018       | 06.09.2018             | 1671     | Архив                | 12                                | v. |
| $\left  \cdot \right $ $\left $ $\right $ $C$ <i>rmanuua</i> 1 | $\mu$ s 14 $\rightarrow$ $\mu$ $\rightarrow$ $\frac{32}{2}$ 1, 25 $\mu$ s 332 |                      |                  |                        |          |                      |                                   |    |

*Рисунок 39 Форма «Рабочий стол заказов Поставщика»*

<span id="page-33-2"></span>Форма «Рабочий стол заказов Поставщика» представляет собой таблицу со следующими столбцами:

- Номер номер по порядку;
- Номер заказа уникальный порядковый номер прямого заказа;
- Наименование заказа название закупки, присвоенное Заказчиком;
- Категория классификатора категория классификатора для закупаемого товара;
- Поставщик организация, планирующая выполнить заказ;
- Заказчик организация, сформировавшая заказ;
- Дата поставки ориентировочная дата выполнения заказа;
- Дата формирования заказа;
- Номер ЦЗ номер ценового запроса, на основании которого сформирован заказ;
- Стоимость заказа с НДС общая стоимость прямого заказа с учетом НДС;
- Стоимость заказа без НДС общая стоимость прямого заказа без учета НДС;
- Стоимость доставки с НДС;
- Сумма НДС сумма НДС;
- Итого с учетом доставки с НДС –общая сумма прямого заказа с учетом доставки с НДС;
- Статус статус заказа, характеризующий этап жизненного цикла заказа;
- Операции колонка с кнопками действия.

Прямой заказ, поступивший от Заказчика, имеет статус «На утверждении у Поставщика».

Для просмотра прямого заказа необходимо нажать на пиктограмму «Открыть» в столбце «Операции». Откроется форма «Прямой заказ поставщика» [\(Рисунок 40\)](#page-34-0).

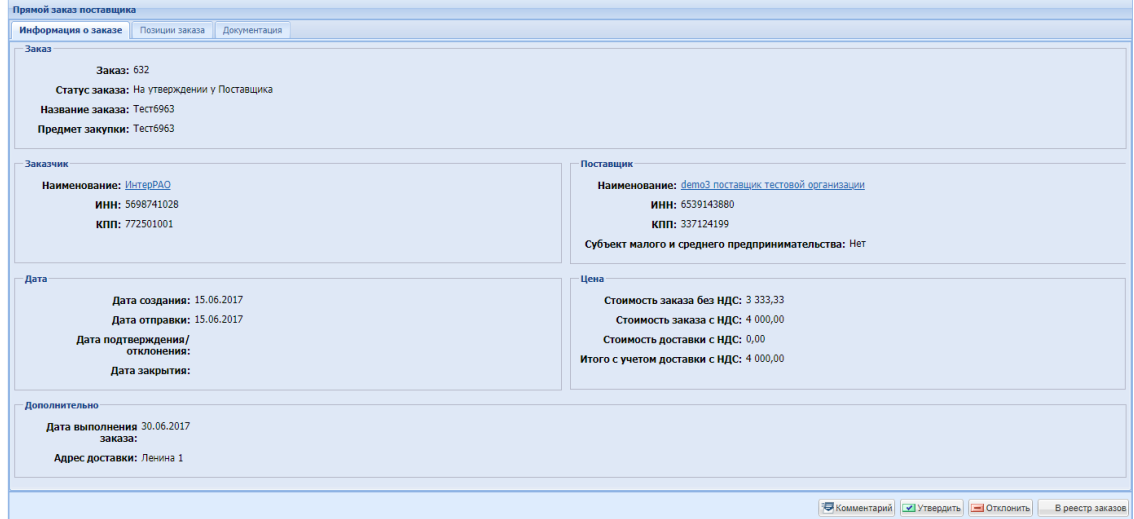

*Рисунок 40 Форма «Прямой заказ поставщика», вкладка «Информация о заказе»*

<span id="page-34-0"></span>Форма «Прямой заказ поставщика» содержит 3 вкладки: «Информация о заказе», «Позиции заказа», «Документация».

На вкладке «Информация о заказе» содержится следующая информация:

- Блок «Заказ»:
	- o Заказ уникальный порядковый номер заказа;
	- o Статус заказа статус, характеризующий этап жизненного цикла прямого заказа;
	- o Название заказа название задает Заказчик, для удобства;
	- o Предмет закупки наименование закупаемого товара, указывается Заказчиком;
- Блок «Заказчик»:
	- o Наименование ссылка с наименованием Заказчика, при нажатии на которую открывается карточка с данными о Заказчике;
	- o ИНН ИНН Заказчика;
- o КПП КПП Заказчика.
- Блок «Поставщик»:
	- o Наименование ссылка с наименованием Поставщика, по нажатию на которую открывается карточка с данными о Поставщике;
	- o ИНН ИНН Поставщика;
	- o КПП КПП Поставщика;
	- o Субъект малого и среднего предпринимательства признак отношения Поставщика к субъекту малого или среднего предпринимательства.
- Блок «Дата»:
	- o Дата создания дата формирования прямого заказа Заказчиком;
	- o Дата отправки дата передачи заказа на согласование Поставщику;
	- o Дата утверждения/отклонения дата операции утверждения или отклонения данного заказа Поставщиком;
	- o Дата закрытия дата закрытия данного заказа Заказчиком.
- Блок «Цена»:
	- o Стоимость заказа без НДС общая сумма прямого заказа без учета НДС;
	- o Стоимость заказа с НДС общая сумма прямого заказа с учетом НДС;
	- o Стоимость доставки с НДС общая стоимость доставки с НДС, руб.;
	- o Итого с учетом доставки с НДС общая сумма прямого заказа с учетом НДС с учетом стоимости доставки;
- Блок «Дополнительно»:
	- o Дата выполнения заказа требуемая дата выполнения заказа из спецификации прямого заказа;
	- o Адрес доставки адрес выполнения заказа из спецификации прямого заказа;

На вкладке «Позиции заказа» содержится спецификация прямого заказа, представленная в виде таблицы со следующими столбцами [\(Рисунок 41\)](#page-36-1):

- Внутренний код Поставщика код, под которым позиция числится на внутреннем учете Поставщика;
- Наименование позиции КИМ наименование позиции из эталонного справочника КИМ;
- ЕИ единица измерения данной позиции;
- Количество закупаемое количество по позиции;
- Цена за единицу, руб. цена за единицу позиции;
- Сумма без НДС, руб. стоимость позиции без учета НДС;
- Ставка НДС, % ставка НДС для данной позиции в процентах;
- Сумма с НДС, руб. стоимость позиции с учетом НДС;
- Операции операции, доступные для данной позиции.

| Прямой заказ поставшика               |                                          |            |        |                                     |                     |       |                            |          |
|---------------------------------------|------------------------------------------|------------|--------|-------------------------------------|---------------------|-------|----------------------------|----------|
| Информация о заказе<br>Позиции заказа | Документация                             |            |        |                                     |                     |       |                            |          |
| 138<br>Номер заказа:                  |                                          |            |        |                                     |                     |       |                            |          |
| Внутренний код Поставщика             | Наименование позиции КИМ                 |            |        | ЕИ Количество Цена за единицу, руб. | Сумма без НДС, руб. |       | Ставка Н Сумма с НДС, руб. | Операции |
|                                       | Тестирование 547 изолятор армированный   | <b>LUT</b> | 0.490  | 100.00                              | 41.53               | 18.00 | 49,00                      |          |
|                                       | Балетки классика текстиль мультаколор 37 | <b>NAP</b> | 10.070 | 10.00                               | 85.34               | 18.00 | 100.70                     |          |

*Рисунок 41 Форма «Прямой заказ Поставщика», вкладка «Позиции заказа»*

<span id="page-36-1"></span>На вкладке «Документация» содержится дополнительная информация к заказу, прикрепленная в виде файла на этапе согласования ЦЗ или заказа [\(Рисунок 42\)](#page-36-2).

| Прямой заказ поставщика   |                                |                |           |                    |                   |               |          |
|---------------------------|--------------------------------|----------------|-----------|--------------------|-------------------|---------------|----------|
| Информация о заказе       | Позиции заказа<br>Документация |                |           |                    |                   |               |          |
| Название                  | Описание                       | Tun            | Источник  | Подпись поставщика | Подпись заказчика | Дата загрузки | Операции |
| 1.pdf                     | 123                            | Договор        | Заказчик  | Не подписано       | Не подписано      | 31.10.2016    |          |
| Параметры атрибутов. сосх |                                | Счет на оплату | Поставшик | Не подписано       | Не подписано      | 01.11.2016    |          |

*Рисунок 42 Форма «Прямой заказ Поставщика», вкладка «документация»*

<span id="page-36-2"></span>Вкладка «Документация» содержит следующие столбцы:

- Название ссылка на прикрепленный документ;
- Описание описание прикрепленного документа;
- Тип тип прикрепленного документа;
- Источник кем создан и прикреплен документ;
- Подпись поставщика информация о подписании документа поставщиком;
- Подпись заказчика информация о подписании документа заказчиком;
- Дата загрузки дата загрузки документа;
- Операции операции, доступные для данного документа.

# <span id="page-36-0"></span>*5.2. Утверждение и отклонение заказа*

Для утверждения и принятия в работу прямого заказа необходимо нажать на кнопку «Утвердить» в форме «Прямой заказ поставщика» [\(Рисунок 40\)](#page-34-0). При этом прямой заказ приобретет статус «На утверждении у Заказчика». После утверждения Заказчиком заказ примет статус «Исполняется», в поле «Дата утверждения/отклонения» будет проставлена дата подтверждения заказа Заказчиком. После подтверждения заказа Заказчиком (изменение статуса заказа на «Исполняется») необходимо связаться с Заказчиком вне системы для продолжения согласования заказа и уточнения формальностей.

Для отклонения прямого заказа необходимо нажать кнопку «Отклонить» в форме

«Прямой заказ поставщика» [\(Рисунок 40\)](#page-34-0). При этом прямой заказ приобретет статус «Отклонено», в поле «Дата утверждения/отклонения» будет проставлена дата отклонения заказа Поставщиком.

# <span id="page-37-0"></span>*5.3. Закрытие заказа*

После завершения операций по доставке товара и оплате Заказчик должен закрыть прямой заказ. При этом прямой заказ приобретет статус «Исполнен», поле «Дата закрытия» будет заполнено датой закрытия заказа.

Если заказ не был исполнен, то Заказчик должен закрыть его со статусом «Не исполнен».

# <span id="page-38-0"></span>**6. КЛАССИФИКАТОР**

Для просмотра классификатора КИМ необходимо выбрать пункт «Категории классификатора» в меню «Интернет-магазин».

Классификатор КИМ представлен в древовидной форме. Раскрытие категорий производится с помощью значка или двойным щелчком по наименованию категории [\(Рисунок 43\)](#page-38-1).

| Категории классификатора                                                           |                                              |
|------------------------------------------------------------------------------------|----------------------------------------------|
| <b>М</b> <sup>оо</sup> Просмотреть                                                 | Дата последнего обновления: 25.03.2021 16:05 |
| Поиск категории по коду или имени                                                  | Q Искать Q Сброс                             |
| $= 00501$                                                                          |                                              |
| - 1000000 Молоко                                                                   |                                              |
| - 1000001 Мороженое √                                                              |                                              |
| ≥ 1000002 Хлеб                                                                     |                                              |
| ▷ 1010000 (463153) АКСЕССУАРЫ, ПРИНАДЛЕЖНОСТИ ДЛЯ ОДЕЖДЫ                           |                                              |
| ▷ 1020000 (448946) ДОКУМЕНТАЦИЯ НОРМАТИВНО-ТЕХНИЧЕСКАЯ                             |                                              |
| ▷ 1030000 (441933) ЛИТЕРАТУРА                                                      |                                              |
| ▷ 1060000 (466148) НАБОРЫ ПОДАРОЧНЫЕ, СУВЕНИРЫ                                     |                                              |
| <b>▷ 1070000 (463239) ЭКИПИРОВКА СПОРТИВНАЯ</b>                                    |                                              |
| ▷ 1080000 (463174) ИЗДЕЛИЯ РИТУАЛЬНО-ОБРЯДОВЫЕ                                     |                                              |
| - 1090000 (430837) ОБОРУДОВАНИЕ ДОПОЛНИТЕЛЬНОЕ К СЧЕТЧИКАМ ЭЛЕКТРИЧЕСКОЙ ЭНЕРГИИ √ |                                              |
| ▷ 1100000 (369338) ТОВАРЫ КАНЦЕЛЯРСКИЕ                                             |                                              |
|                                                                                    |                                              |

*Рисунок 43 Древовидная форма классификатора КИМ*

<span id="page-38-1"></span>При выборе родительской категории, окно просмотра выглядит следующим образом [\(Рисунок 44\)](#page-38-2):

> 4 30000 TPY5bl CTARIBHBIE 1130010 Тру бы стальные бесшовные холоднодеформированные 1131000 Тру бы стальные горячедеформированные гладкие 1132000 Тру бы стальные горячедеформированные нарезные 1133000 Тру бы и заготовки центробежнолитые 1134000 Тру бы тянутые бесшовные углеродистые и легированные 1135000 Тру бы тонкостенные бесшовные (без нержавеющих) 1136000 Тру бы тонкостенные бесшовные нержавеющие (коррозионностойкие) 1137000 Трубы стальные сварные диаметром до 114 мм (включая свертные) 1138000 Трубы стальные сварные диаметром св. 114 мм и водогазопроводные 1139000 Тру бы стальные с антикоррозионными покрытиями, прочие *Рисунок 44 Окно просмотра родительской категории*

<span id="page-38-2"></span>Если выбрана дочерняя категория, окно просмотра выглядит т[ак \(Рисунок 45\)](#page-39-1):

▲ 1136000 Тру бы тонкостенные бесшовные нержавеющие (коррозионностойкие)

- Е 1136100 Тру бы тонкостенные электрополированные нержавеющие (коррозионностойкие) √
- Е 1136200 Тру бы тонкостенные бесшовные холоднокатаные нержавеющие электрополированные √
- Е 1136300 Тру бы особотонкостенные нержавеющие (коррозионностойкие) √
- Е 1136500 Тру бы тонкостенные нержавеющие (коррозионностойкие) безрисочные √
- Е 1136700 Тру бы тонкостенные нержавеющие бесшовные (коррозионностойкие) общего назначения √
- № 1136800 Тру бы из сплава "Ковар" /
- В 1136900 Тру бы капиллярные ферроникелевые √

*Рисунок 45 Окно просмотра дочерней категории*

# <span id="page-39-1"></span><span id="page-39-0"></span>*6.1. Поиск категорий классификатора*

Для поиска категории можно воспользоваться строкой быстрого поиска [\(Рисунок 46\)](#page-39-2).

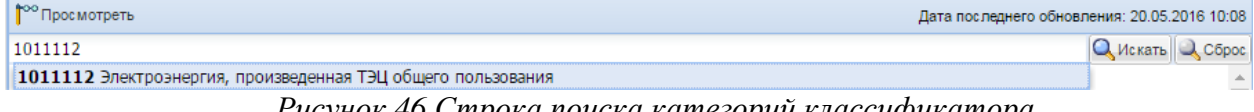

*Рисунок 46 Строка поиска категорий классификатора*

<span id="page-39-2"></span>Для сброса параметров и результатов поиска, а также для снятия выделения с выбранной ранее категории классификатора нажмите кнопку «Сброс».

Для выполнения поиска необходимо ввести наименование (часть наименования) или код категории классификатора в строку быстрого поиска.

Результат выполнения поиска представляется выпадающим списком [\(Рисунок 47\)](#page-39-3).

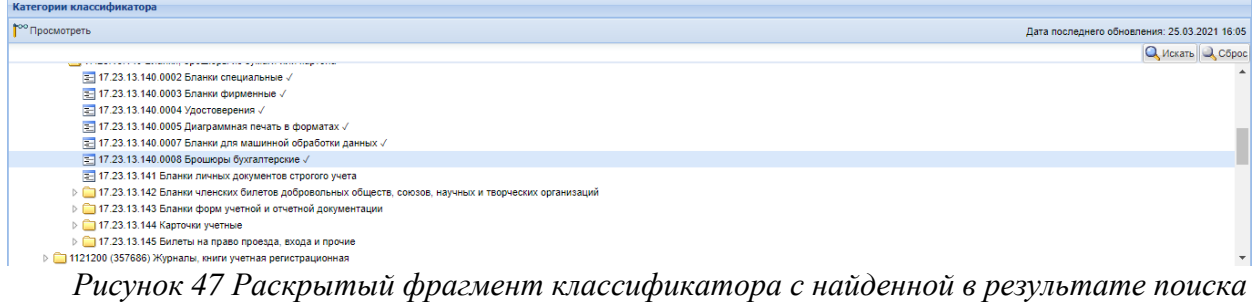

*категорией*

<span id="page-39-3"></span>Поиск можно проводить по нескольким фрагментам текста, написав их в поисковой строке через символ «\*» [\(Рисунок 48\)](#page-39-4).

<span id="page-39-4"></span>

| <b>  Р<sup>оо</sup> Просмотреть</b> | Дата последнего обновления: 20.05.2016 10:08 |
|-------------------------------------|----------------------------------------------|
| отпущенная*тэц                      | Искать Q. Сброс.                             |

*Рисунок 48 Пример поиска по нескольким фрагментам текста*

Для вывода на экран всех категорий нижнего уровня, удовлетворяющих заданному условию, нужно нажать на кнопку «Искать» в строке поиска.

При этом в разделе отображения строк классификатора будут выведены все категории нижнего уровня, удовлетворяющие заданному условию (родительские категории в данном списке отображаться не будут) [\(Рисунок 49\)](#page-40-1).

| • <sup>•••</sup> Просмотреть                            | Дата последнего обновления: 20.05.2016 10:08 |                  |
|---------------------------------------------------------|----------------------------------------------|------------------|
| отпущенная*тэц                                          |                                              | Q Искать Q Сброс |
| 1012112 Теплоэнергия, отпущенная ТЭЦ общего пользования |                                              |                  |
| 1012122 Теплоэнергия, отпущенная промышленными ТЭЦ      |                                              |                  |
| 1012132 Теплоэнергия, отпущенная коммунальными ТЭЦ      |                                              |                  |
| 1012142 Теплоэнергия, отпущенная сельскими ТЭЦ          |                                              |                  |

*Рисунок 49 Результаты поиска по текстовому фрагменту*

<span id="page-40-1"></span>Категории классификатора, имеющие хотя бы один атрибут, отмечены специальным символом √.

# <span id="page-40-0"></span>*6.2. Просмотр категорий классификатора*

Для просмотра категорий классификатора необходимо установить курсор на интересующую категорию и нажать на кнопку «Просмотреть» [\(Рисунок 47\)](#page-39-3). Откроется форма «Просмотр категории» [\(Рисунок 50\)](#page-40-2).

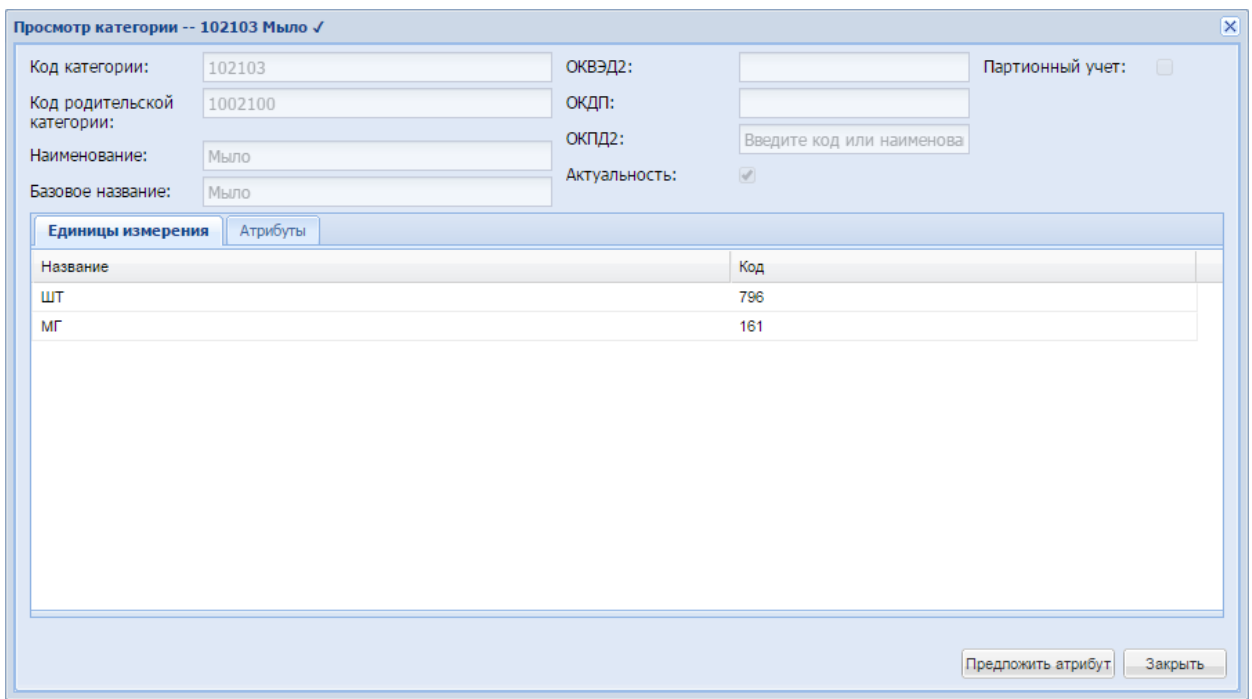

<span id="page-40-2"></span>*Рисунок 50 Форма «Просмотр категории», блок общей информации и вкладка «Единицы измерения»*

Форма «Просмотр категории» содержит блок общей информации о категории и вкладки «Единицы измерения» и «Атрибуты».

Общая информация о категории включает следующие поля:

- Код категории уникальный код просматриваемой категории классификатора;
- Код родительской категории код вышестоящей категории классификатора; если категория является родительской категорией верхнего уровня, в данном поле стоит значение «0»;
- Наименование наименование категории, с которым она отображается в классификаторе;
- Базовое название наименование, используемое для автоматического формирования наименования позиций (параметр обязателен для категории нижнего уровня);
- ОКВЭД2 код Общероссийского классификатора видов экономической деятельности (автоматически проставляется позициям, создаваемым для категории);
- ОКДП код Общероссийского классификатора видов экономической деятельности, продукции и услуг;
- ОКПД2 код Общероссийского классификатора продукции по видам экономической деятельности;
- Актуальность флаг, свидетельствующий о том, что категория является действующей;
- Партионный учет флаг необходимости использования учета позиции по партиям.

Вкладка «Единицы измерения» представляет собой таблицу, состоящую из следующих столбцов [\(Рисунок 50\)](#page-40-2):

- Название название единицы измерения;
- Код код единицы измерения в системе.

Вкладка «Атрибуты» содержит разделы «Атрибуты», «Словарь атрибута». Раздел «Атрибуты», представляет собой таблицу, состоящую из столбцов [\(Рисунок 51\)](#page-42-0):

- Порядковый номер порядковый номер, определяющий место значения атрибута в наименовании позиции;
- Унаследованный отображается значение «Да», если данный атрибут унаследован из категории классификатора. Для самостоятельных атрибутов отображается значение «Нет»;
- Название наименование атрибута;
- Тип тип данных атрибута. Возможные значения:
- o строка текстовый тип данных;
- o число число с возможностью ввода дробных значений в десятичной форме;
- o логический тип данных, позволяющий вводить значения «Да» или «Нет»;
- Единица измерения единица измерения атрибута (используется для текстовых и числовых атрибутов); автоматически подставляется в нормализованное наименование позиции;
- Обязательный атрибут параметр, определяющий необходимость заполнения атрибута при создании позиции;
- Входит в наименование параметр, определяющий, включается ли значение атрибута в нормализованное наименование позиции;
- Словарь параметр, определяющий, прикреплен ли к атрибуту словарь значений. Словари значений атрибутов являются автоматически пополняемыми: при создании позиции можно использовать значение, отсутствующее в словаре атрибута, при этом словарь атрибута будет пополнен автоматически.

|                 | Единицы измерения |            | Атрибуты |                                    |     |                               |         |                  |          |
|-----------------|-------------------|------------|----------|------------------------------------|-----|-------------------------------|---------|------------------|----------|
|                 | Атрибуты          |            |          |                                    |     |                               |         | Словарь атрибута |          |
| $#$ $\triangle$ | Унасл             | Название   | Тип      | Единица измер                      |     | Обязательный а Входит в наиме | Словарь | Название         | Описание |
|                 | Нет               | Вид        | Строка   |                                    | Нет | Да                            | Да      |                  |          |
| 2               | Нет               | Тип        | Строка   |                                    | Нет | Да                            | Да      |                  |          |
| 3               | Нет               | Марка      | Строка   |                                    | Нет | Her                           | Да      |                  |          |
| 4               | Нет               | Bec        | Число    | КΓ                                 | Нет | Да                            | Да      |                  |          |
| 5               | Нет               | Объем      | Строка   |                                    | Нет | Да                            | Да      |                  |          |
| 6               | Нет               | Ph-баланс  | Строка   |                                    | Нет | Да                            | Да      |                  |          |
|                 |                   |            |          |                                    |     |                               |         |                  |          |
|                 |                   |            |          |                                    |     |                               |         |                  |          |
|                 |                   |            |          |                                    |     |                               |         |                  |          |
| $\mathbb{N}$ 4  |                   | Страница 1 |          | из 1   ▷     2 Атрибуты 1 - 6 из 6 |     |                               |         |                  |          |
|                 |                   |            |          | ______                             |     |                               |         | $\sim$           |          |

*Рисунок 51 Форма «Просмотр категории», вкладка «Атрибуты»*

<span id="page-42-0"></span>Для просмотра словаря атрибута необходимо установить курсор на строку атрибута. Атрибут должен быть словарным, т.е. иметь значение «Да» в поле «Словарь». В разделе «Словарь атрибутов» отобразятся доступные значения для выбранного атрибута [\(Рисунок](#page-43-1)  [52\)](#page-43-1).

|                | Единицы измерения |           | Атрибуты |                                                                                                |                 |                               |         |                  |          |
|----------------|-------------------|-----------|----------|------------------------------------------------------------------------------------------------|-----------------|-------------------------------|---------|------------------|----------|
| Атрибуты       |                   |           |          |                                                                                                |                 |                               |         | Словарь атрибута |          |
| $#$ $*$        | Унасл             | Название  | Тип      | Единица измер                                                                                  |                 | Обязательный а Входит в наиме | Словарь | Название         | Описание |
| 1              | Нет               | Вид       | Строка   |                                                                                                | He <sub>T</sub> | Да                            | Да      | жидкое           |          |
| 2              | Нет               | Тип       | Строка   |                                                                                                | Her             | Да                            | Да      | Первый           |          |
| 3              | Нет               | Марка     | Строка   |                                                                                                | Her             | Нет                           | Да      | полужидкое       |          |
| 4              | Нет               | Bec       | Число    | КГ                                                                                             | Her             | Да                            | Да      | твердое          |          |
| 5              | Her               | Объем     | Строка   |                                                                                                | Her             | Да                            | Да      |                  |          |
| 6              | Нет               | Ph-баланс | Строка   |                                                                                                | Her             | Да                            | Да      |                  |          |
|                |                   |           |          |                                                                                                |                 |                               |         |                  |          |
|                |                   |           |          |                                                                                                |                 |                               |         |                  |          |
|                |                   |           |          |                                                                                                |                 |                               |         |                  |          |
| $\mathbb{N}$ 4 | Страница 1        |           |          | из 1 $\triangleright$ $\triangleright$ $\parallel$ $\stackrel{\sim}{\sim}$ Атрибуты 1 - 6 из 6 |                 |                               |         |                  |          |
|                |                   |           |          |                                                                                                |                 |                               |         |                  |          |

<span id="page-43-1"></span>*Рисунок 52 Форма «Просмотр категории», вкладка «Атрибуты», просмотр словаря атрибута»*

# <span id="page-43-0"></span>*6.3. Предложение нового атрибута для категории классификатора*

Для предложения нового атрибута для категории классификатора КИМ необходимо перейти в просмотр категории нижнего уровня и нажать кнопку «Предложить атрибут» [\(Рисунок 50\)](#page-40-2). Откроется форма «Предложенные Вами атрибуты» [\(Рисунок 53\)](#page-43-2).

| Атрибуты                                                 |            |       |              |         |          | Словарь атрибута |                                         |          |
|----------------------------------------------------------|------------|-------|--------------|---------|----------|------------------|-----------------------------------------|----------|
| Название                                                 | <b>Tun</b> | Входи | Ед измерения | Словарь | Операции | Название         | Описание                                | Операции |
| Введите название                                         | Строка     |       |              |         |          |                  |                                         |          |
|                                                          |            |       |              |         |          |                  |                                         |          |
|                                                          |            |       |              |         |          |                  |                                         |          |
|                                                          |            |       |              |         |          |                  |                                         |          |
|                                                          |            |       |              |         |          |                  |                                         |          |
|                                                          |            |       |              |         |          |                  |                                         |          |
|                                                          |            |       |              |         |          |                  |                                         |          |
| В Добавить атрибут В Передать на рассмотрение В Отменить |            |       |              |         |          |                  | < Предложить термин словаря   сохранить |          |

*Рисунок 53 Окно «Предложенные Вами атрибуты»*

<span id="page-43-2"></span>Необходимо заполнить следующие поля:

- Название наименование атрибута;
- Тип тип данных значения атрибута:
	- o строка текстовый тип данных;
	- o число число с возможностью ввода дробных значений в десятичной форме;
	- o логический тип данных, позволяющий вводить значения «Да» или «Нет»;
- Входит в наименование наличие галочки в этой графе сообщает о том, что атрибут входит в наименование позиции;
- Единица измерения (выбор из справочника единиц измерения);

• Словарь – параметр, определяющий, прикреплен ли к атрибуту словарь значений.

Словари значений атрибутов являются автоматически пополняемыми, т.е. при создании позиции можно использовать значение, отсутствующее в словаре атрибута, при этом словарь атрибута будет автоматически пополнен.

Для добавления нескольких атрибутов нажать кнопку «Добавить атрибут» и повторить действия по заполнению полей. С помощью пиктограммы «Удалить» можно удалить атрибут. При нажатии кнопки «Отменить» происходит отмена последнего действия пользователя в форме.

По окончании ввода всех необходимых атрибутов нажать кнопку «Передать на рассмотрение» – все предложенные атрибуты отправятся на согласование Оператору КИМ.

# <span id="page-45-0"></span>**7. ФИНАНСЫ**

## <span id="page-45-1"></span>*7.1. Пополнение лицевого счёта*

Для пополнения лицевого счёта вашей организации на торговой площадке воспользуйтесь платёжными реквизитами, опубликованными в разделе меню «Финансы» →«Состояние лицевого счета».

Информация содержится в секции «Реквизиты для пополнения лицевого счета» открывшейся формы «Состояние счёта» [\(Рисунок 54\)](#page-45-3).

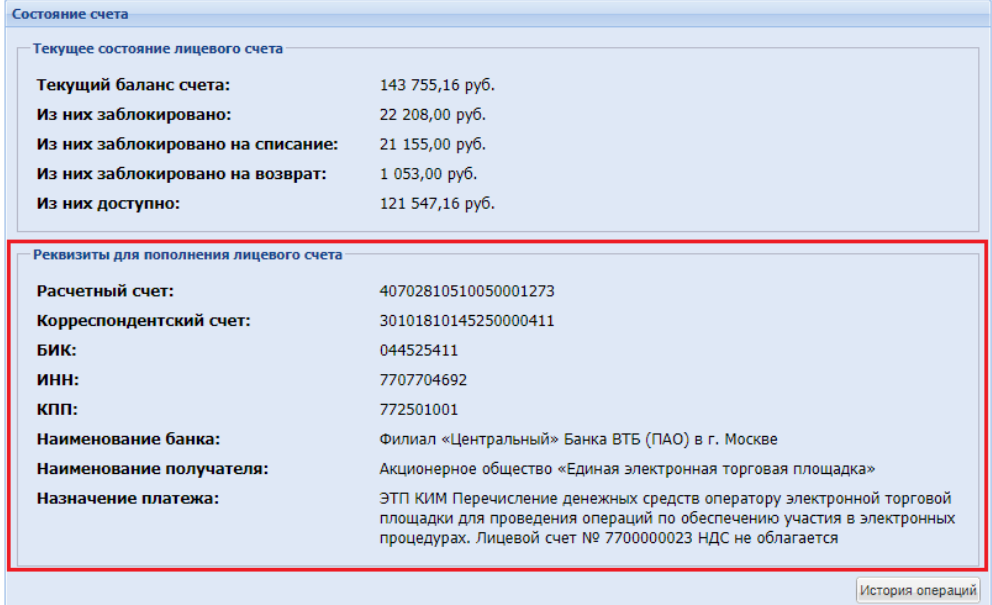

<span id="page-45-3"></span>*Рисунок 54 Форма «Состояние счета», секция «Реквизиты для пополнения лицевого счета»*

# <span id="page-45-2"></span>*7.2. Создание заявки на возврат средств*

Для возврата средств с лицевого счёта на электронной площадке нужно выбрать пункт меню «Финансы» → «Заявки на возврат средств» → «Сформировать и направить». В открывшейся форме «Заявки на возврат средств» необходимо указать сумму возвращаемых средств в рублях и нажать на кнопку «Подписать и направить» [\(Рисунок 55\)](#page-46-0).

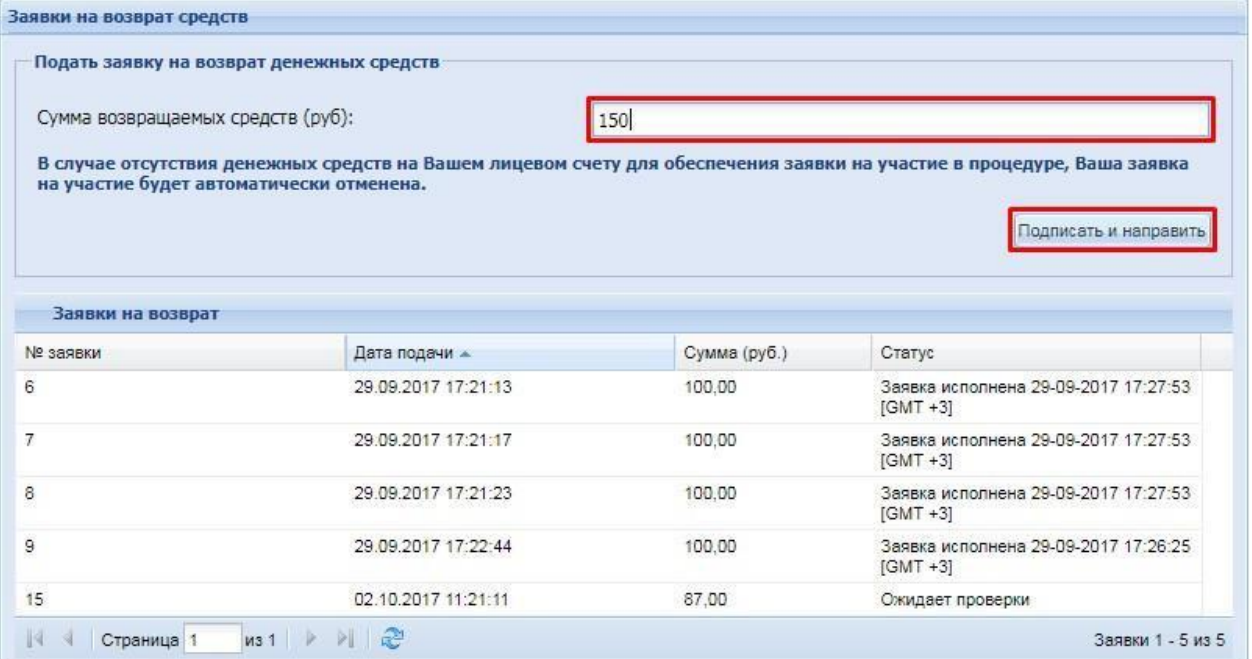

*Рисунок 55 Форма «Заявки на возврат средств»*

<span id="page-46-0"></span>В форме подтверждения проверьте заполненную информацию, нажмите на кнопку «Подписать» [\(Рисунок 56\)](#page-46-1).

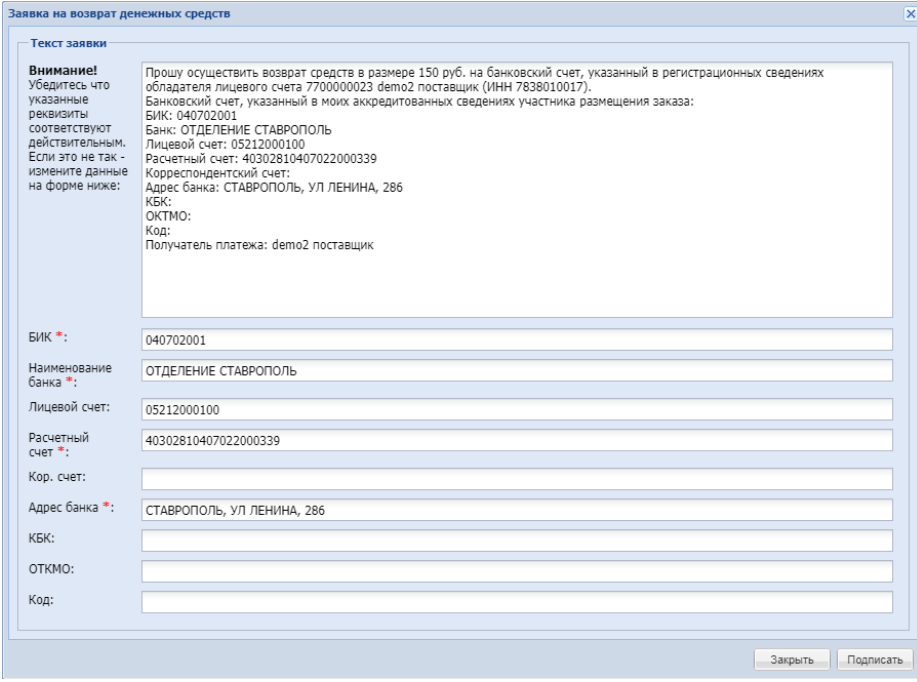

# *Рисунок 56 Форма подтверждения*

<span id="page-46-1"></span>Система проинформирует об успешном создании заявки [\(Рисунок 57\)](#page-47-0), после чего запись о ней появится в списке формы «Заявки на возврат средств» [\(Рисунок 55\)](#page-46-0).

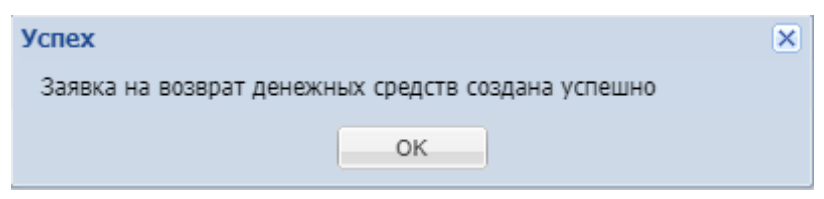

*Рисунок 57 Сообщение «Заявка на возврат денежных средств создана успешно»*

<span id="page-47-0"></span>После проверки заявки со стороны электронной торговой площадки средства будут возвращены на ваш лицевой счёт.

# <span id="page-48-0"></span>**8. ПРИЛОЖЕНИЕ**

## <span id="page-48-1"></span>*8.1. Статусы позиций формы «Обработка позиций»*

- Новая позиция позиция создана, но не включена в заявку на обработку.
- Включена в заявку позиция включена в заявку на обработку.
- Ожидает утверждения позиция включена в заявку на обработку и ожидает утверждения (оплаты и отправки для обработки Оператору КИМ).
- Передана на обработку заявка, в которую включена позиция, передана на обработку.
- Обработано позиция обработана, ожидает выполнения заявки и отправки в прайс-лист/справочник.

## <span id="page-48-2"></span>*8.2. Статусы заявок на нормализацию*

- Создано заявка создана, ожидает утверждения (оплаты и отправки для обработки Оператору КИМ). Для заявок в таком статусе можно добавлять или удалять позиции и дополнительную информацию по ним.
- Согласование промежуточный (технический) статус для Оператора КИМ.
- На утверждении заявка ожидает утверждения и оплаты.
- Утверждена, обрабатывается ЭТП заявка отправлена Оператору КИМ.
- Назначено заявка назначена исполнителю (Оператору КИМ).
- Обработано заявка обработана, позиции из заявки ожидают автоматической отправки в прайс-лист.
- Отправлена в прайс/справочник позиции из заявки переданы в прайс-лист;
- Отклонена заявка отклонена Оператором КИМ.

# <span id="page-48-3"></span>*8.3. Статусы ценовых запросов*

- Черновик ЦЗ создан, но не отправлен Поставщикам.
- На рассмотрении у Поставщиков ЦЗ отправлен Поставщикам и ожидает ответа.
- Отклонено Поставщиком ЦЗ отклонен Поставщиками.
- На рассмотрении у Заказчика ЦЗ вернулся к Заказчику, ожидает решения Заказчика.
- Отменено Заказчиком ЦЗ отменён Заказчиком.
- На оформлении заказа на основе ЦЗ создан прямой заказ.
- Просрочено Поставщики не ответили на ЦЗ в указанный Заказчиком период.
- Исполнено прямой заказ, созданный на основе ЦЗ, исполнен.
- Не исполнено прямой заказ, созданный на основе ЦЗ, не исполнен;
- Смена победителя– Поставщик отклонил проект заказа, сформированный на основе ЦЗ;
- Архив заказ, на основании ЦЗ, утвержден обеими сторонами.

# <span id="page-49-0"></span>*8.4. Статусы ответов на ценовые запросы (только у Поставщиков)*

- Ожидает ответа ЦЗ, по которому Поставщик еще не ответил.
- Ожидает снижения цены ЦЗ, по которому Поставщику отправлен запрос на снижение цены, и Поставщик еще не ответил
- Ответ ЦЗ, по которому Поставщик направил ответ Заказчику.
- Отказ ЦЗ, по которому Поставщик отказал.
- Отклонено заказчиком предложение по ЦЗ было отклонено Заказчиком.
- Просрочено ЦЗ, по которому Поставщик не ответил в указанный Заказчиком период.
- Закрыт ЦЗ, по которому Заказчик не захотел создавать прямой заказ с данным Поставщиком.
- Исполняется на основе ЦЗ создан прямой заказ.
- Исполнено прямой заказ, созданный на основе ЦЗ, исполнен.
- Не исполнено прямой заказ, созданный на основе ЦЗ, не исполнен.

# <span id="page-49-1"></span>*8.5. Статусы прямых заказов*

- Проект новый прямой заказ, еще не отправленный Поставщику.
- На утверждении у Поставщика прямой заказ, переданный Поставщику на утверждение.
- Отклонено Поставщиком прямой заказ, отклоненный Поставщиком.
- На утверждении у Заказчика прямой заказ, находящийся на утверждении у Заказчика.
- Отклонено Заказчиком прямой заказ, отклоненный Заказчиком.
- Исполняется прямой заказ, по которому Поставщик и Заказчик подтвердили свои намерения.
- Исполнен прямой заказ, по которому получен товар (работа или услуга) и

произведена оплата.

• Не исполнен – прямой заказ, исполнение которого не состоялось (по мнению Заказчика).